## RILEVATORE DI PRESENZE

# U300-C

# MANUALE D'ISTRUZIONI Rev. 3.0

## **CONFEZIONE**

All'interno della confezione sono presenti :

1 TERMINALE RILEVATORE DI PRESENZE 1 ALIMENTATORE 5V/2 A 1 CAVO MINI USB-USB 1 PIASTRA DI SUPPORTO POSTERIORE 1 CONFEZIONE DI VITI DI FISSAGGIO

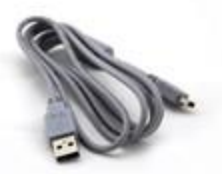

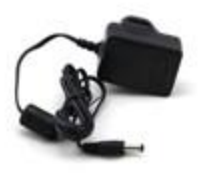

CAVO USB ALIMENTATORE

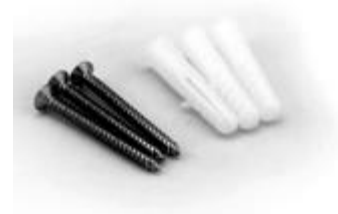

VITI DI FISSAGGIO

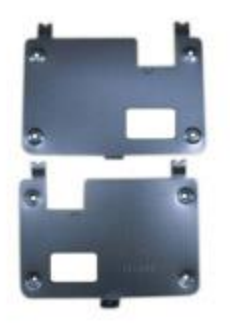

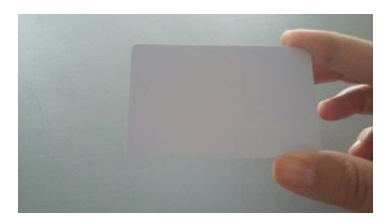

 PIASTRA DI SUPPORTO POSTERIORE ID CARD

1 CD CONTENENTE:

- SOFTWARE DEMO di COLLEGAMENTO **ZKTechEU\_SDKTools** DEL TERMINALE ALLA RETE
- MANUALE D'USO IN ITALIANO

## **SPECIFICHE TECNICHE**

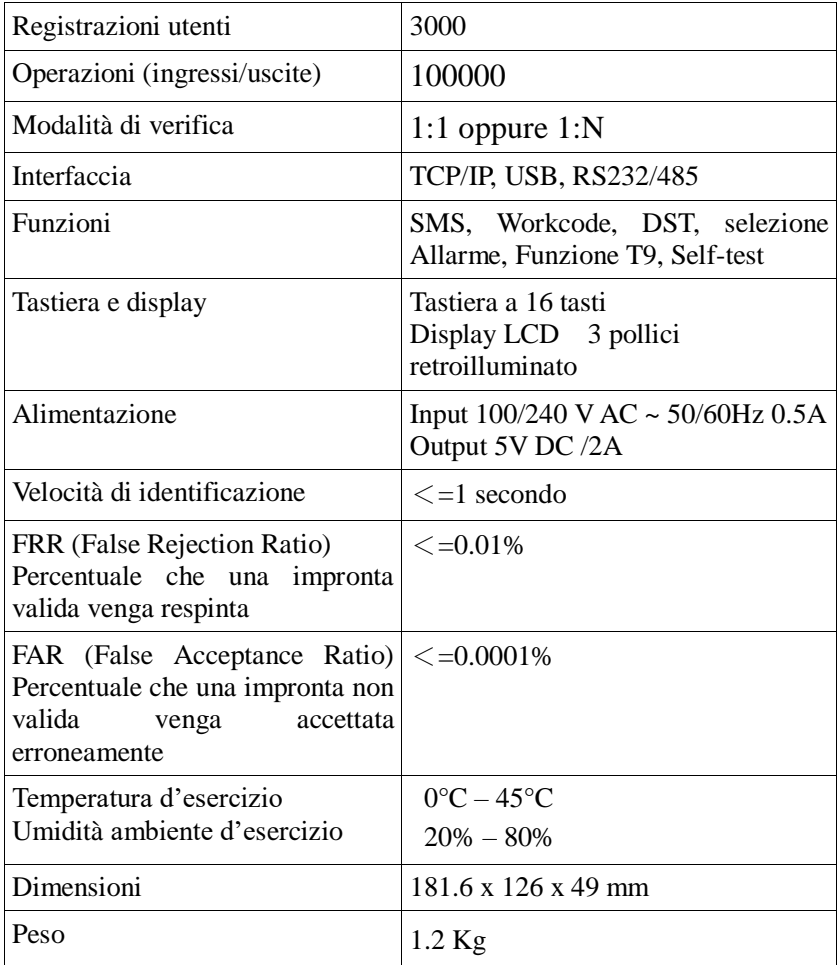

## **INTERFACCIA**

Questo Rilevatore di Presenze è dotato di Interfaccia di comunicazione TCP/IP e porta USB laterale per scarico dati su PC

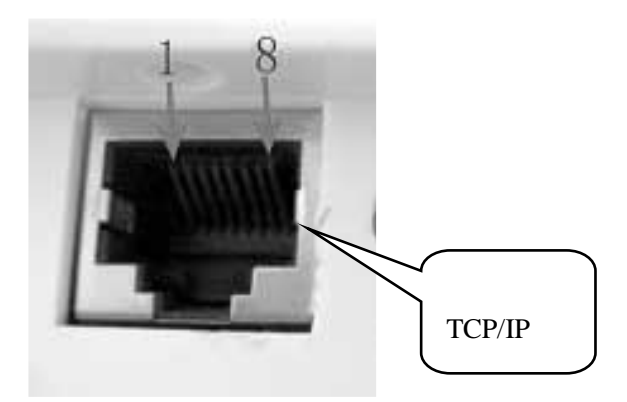

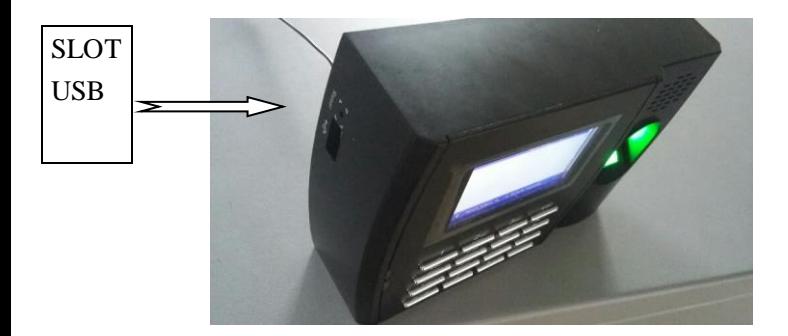

## **FUNZIONI TASTI**

La tastiera del terminale si presenta come di seguito:

|         | $2$ ABC          | $3$ DEF           | ESC  |
|---------|------------------|-------------------|------|
| $4$ GHI | $5$ JKL          | 6MNO              |      |
|         | $7$ PQRS $8$ TUV | 3 <sub>WXYZ</sub> |      |
|         |                  | $\blacklozenge$   | M/OK |

Nella tabella sotto riportata sono illustrate le funzioni dei tasti

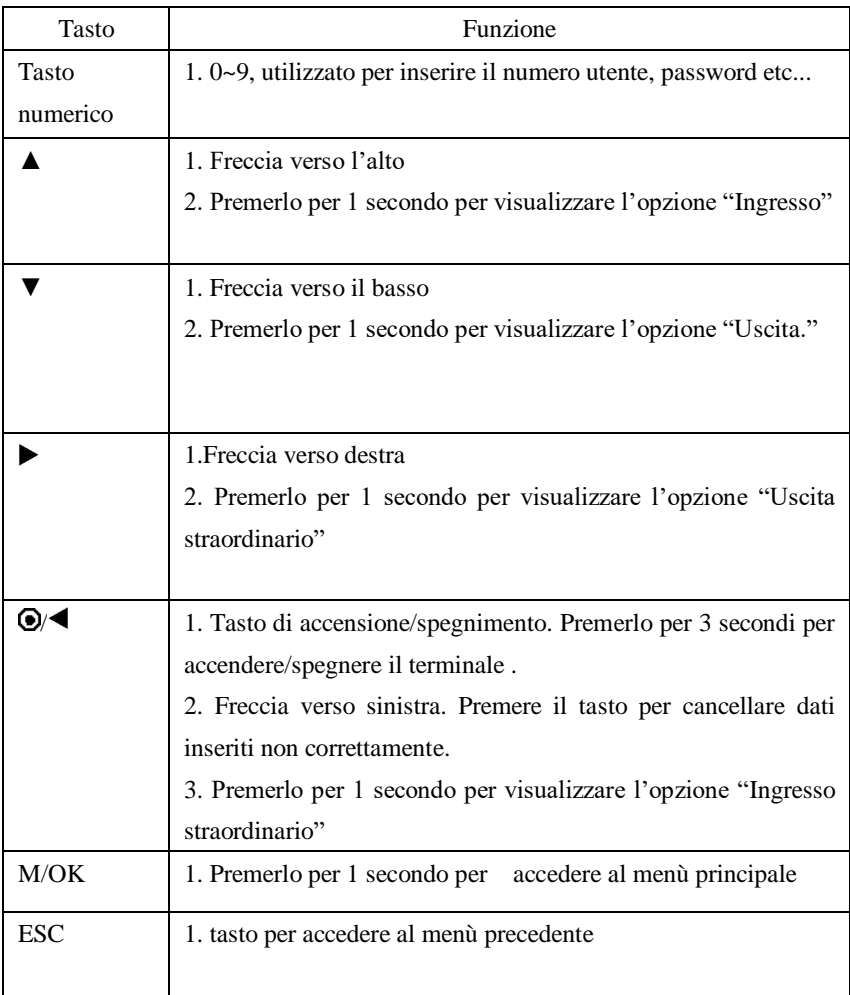

## **COLLEGAMENTO DEL TERMINALE**

Di seguito schema a blocchi che illustra la modalità di connessione del terminale alla rete utilizzando connessione TCP/IP per eventuale utilizzo con sw demo in dotazione

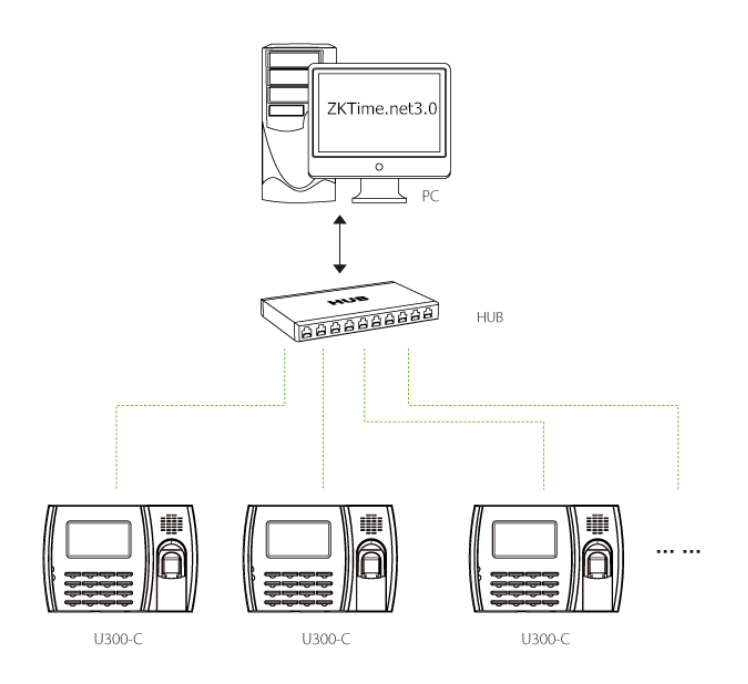

A)Eseguire lo script SDKinstall.bat come amministratore (premere tasto destro « Esegui come Amministratore « ) situato nella cartella : Software\ ZKTechEU\_SDKTools (Release) (08-04-16) \ SDK \ ProfessionalSDK \C++ SDK Libs\32bits B)Al termine, un pop-up mostrerà la corretta esecuzione. C)Selezionare OK ed avviare il software « ZKTechEU\_SDKTools.exe » situato nella cartella :

Software\ ZKTechEU\_SDKTools (Release) (08-04-16)\Release (32 bits)

#### **Per l' esecuzione di queste operazioni contattare l'amministratore di rete**

#### **Connessione del terminale U300-C all'apposito software utilizzando cavo di rete (TCP/IP) :**

1)Collegare l'alimentatore alla rete elettrica e lo spinotto Jack al terminale per l'accensione del dispositivo.

2) Per l'impostazione del parametro IP nel terminale (es.192.168.66.20) vedere sezione MENU' 2 COMUNICAZIONE presente nel manuale d'istruzioni

3) Entrare nella cartella "ZKTechEU\_SDKTools (Release) (08-04-16)"- "Release 32" e selezionare il file " ZKTechEU\_SDKTools.exe"

4)Collegare il cavo di rete tra il terminale e la rete aziendale

5)Selezionare l'opzione "TCP/IP" device e inserire nel campo "IP" il numero di IP libero (es.192.168.66.20)

- Selezionare nel campo "Port" il numero 4370

- Cliccare sull' opzione "Connect" e, a connessione stabilita, correttamente vedere la seguente schermata:

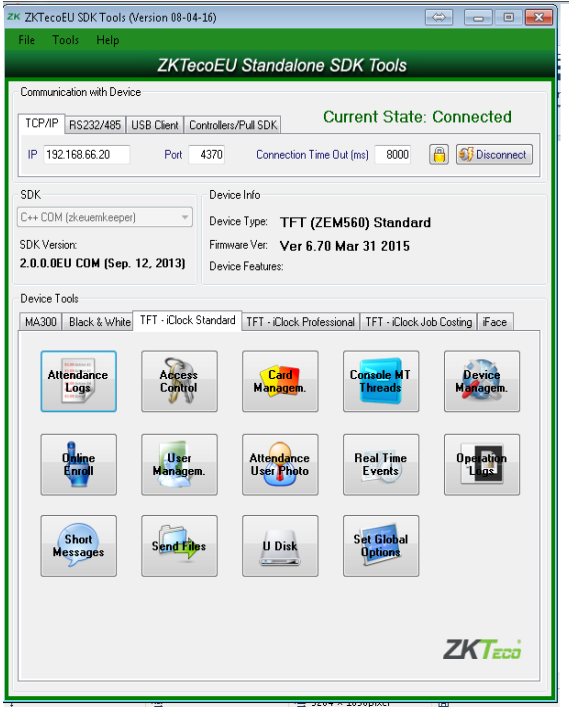

Di seguito viene illustrato l'esempio di come esportare tutte le timbrature eseguite creando un documento excel -Selezionare "Attendance Logs" –"DownloadAttLogs" Si noterà la generazione di un documento

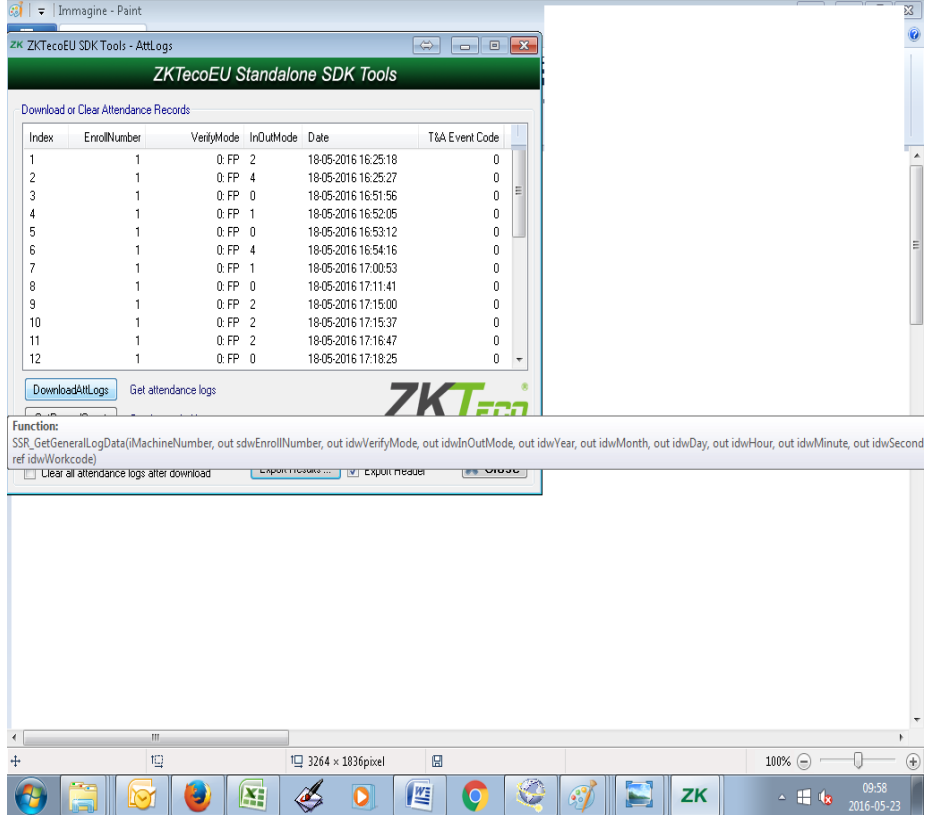

-Nella colonna "Index" verrà indicato l'elenco delle timbrature totali eseguite.

-Nella colonna "EnrollNumber" verrà indicato il numero utente che ha eseguito la timbratura

-Nella colonna "VerifyMode" comparirà sempre 0: FP

-Nella colonna "inOutMode" verrà indicata la modalità in cui l'utente ha eseguito la tiombratura (es. 0= entrata, 2=uscita ecc..)

-Nella colonna " Date" verranno indicate la data e l'ora in cui verrà

effettuata la timbratura .

-Nella colonna "T&Event code" verrà indicato l'eventuale numero di Work Code

2) Selezionare ora l'opzione "Export Result" e verrà generato un file in excel contenente le timbrature eseguite ( es. AttLogsTFT\_160523091619 (vedere figura sottostante)

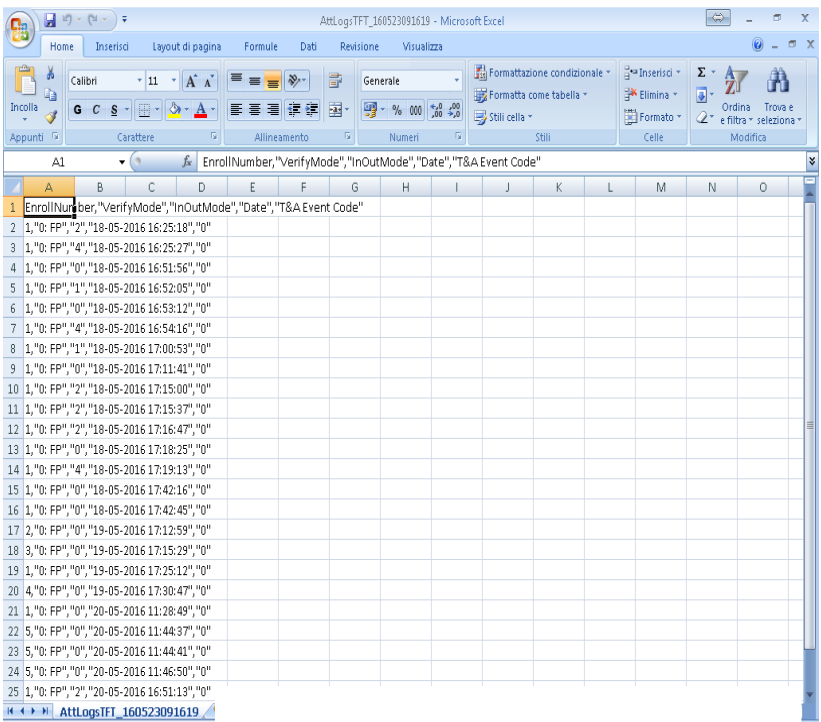

#### **Esempio di verifica/identificazione dell'utente base con impronta digitale , password, scheda.**

Sono possibili diverse modalità di verifica:

#### **Verifica mediante Impronta digitale**

Nella seguente schermata viene visualizzato un esempio di verifica mediante impronta digitale

Se ad esempio l'utente 1 desidera identificarsi durante l'ingresso può premere il tasto "freccia verso l'alto" e si visualizzerà la seguente schermata

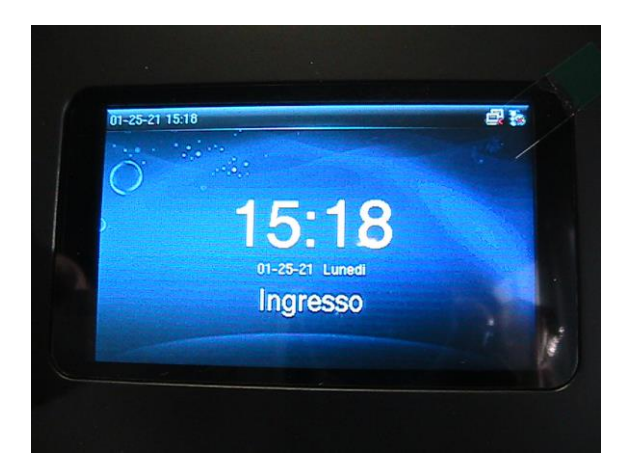

- Inserire la falange nell'apposito slot esercitando una certa pressione

- Se la validazione è andata a buon fine si dovrà vedere la seguente schermata

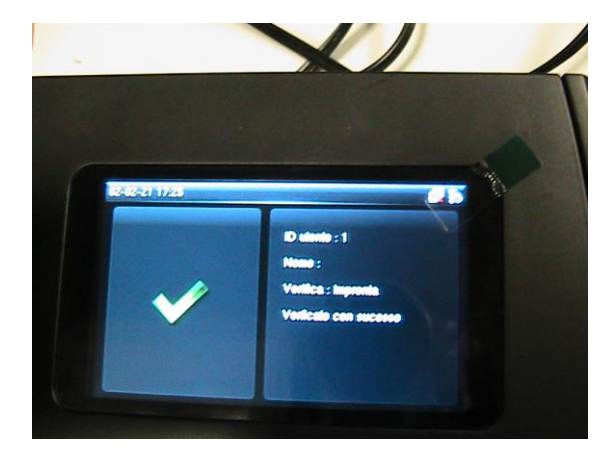

Nel caso di verifica negativa comparirà la seguente schermata

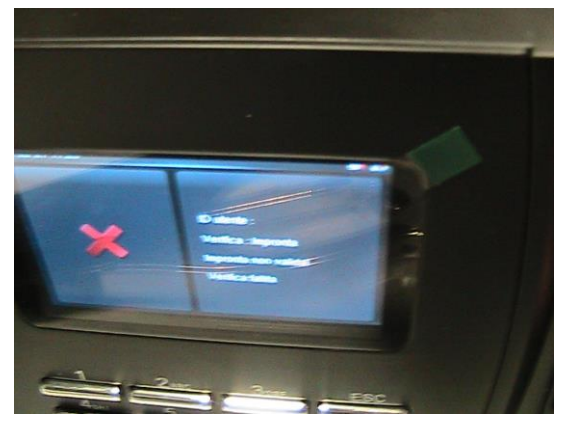

Secondo esempio: se l'utente desidera identificarsi durante l'ingresso può premere il tasto"freccia verso l'alto" e si visualizzerà la seguente schermata

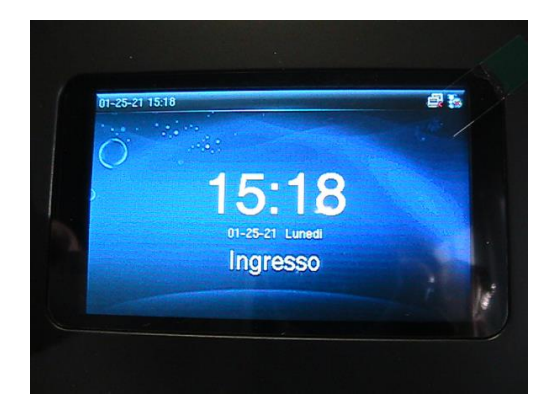

- Se ad esempio l'utente numero 1 desidera identificarsi dovrà premere il numero 1 e vedere la seguente schermata:

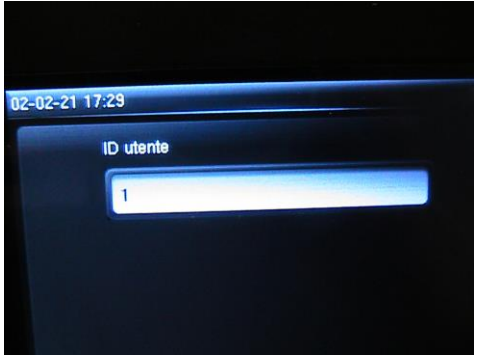

- Confermare la scelta premendo il tasto "M/OK" e vedere la seguente schermata

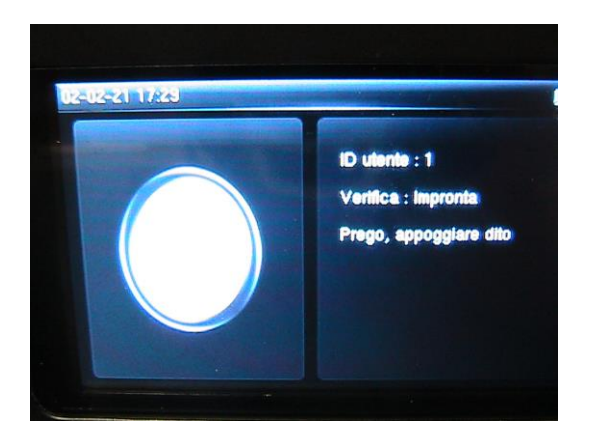

- Inserire la falange nell'apposito slot esercitando una certa pressione
- Se la validazione è andata a buon fine si dovrà vedere la seguente schermata

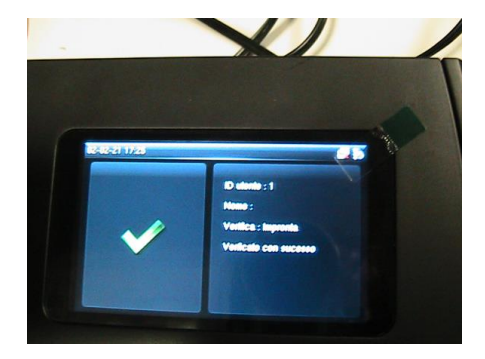

Nel caso di verifica negativa comparirà la seguente schermata

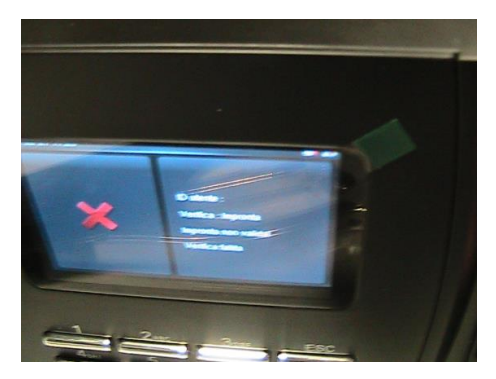

#### **Verifica mediante Password**

Nella seguente schermata viene visualizzato un esempio di verifica mediante password

- Se l'utente associato alla password (esempio utente 3) desidera identificarsi durante l'ingresso può premere il tasto " freccia verso l'alto" e si visualizzerà la seguente schermata

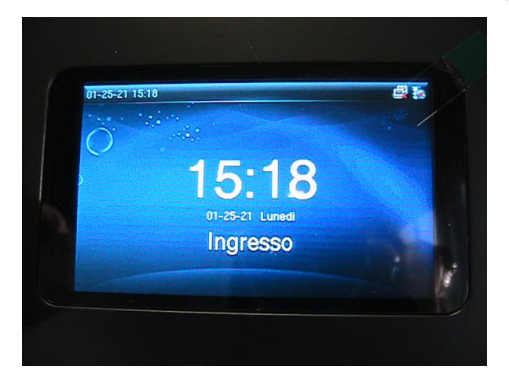

Digitare il numero utente desiderato (es. 3)

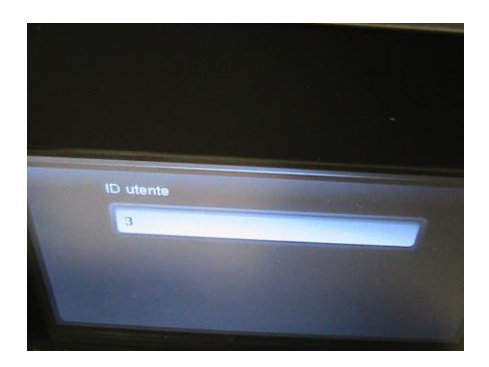

- Premere il tasto "M/OK" e vedere la seguente schermata

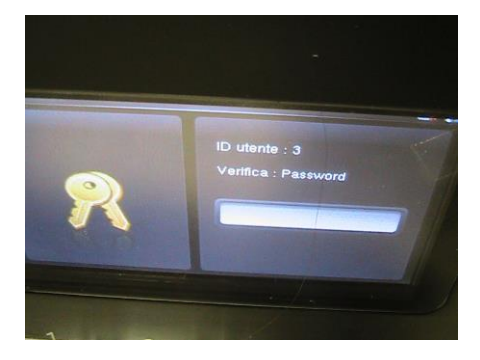

- Digitare la password e se essa è corretta si visualizzerà la seguente schermata

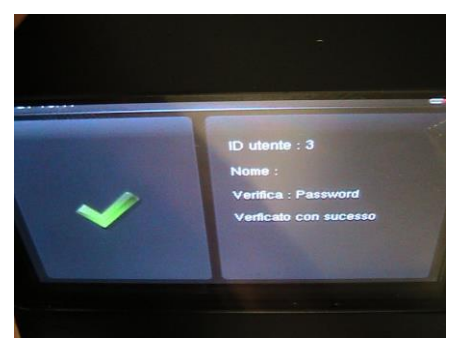

- Se la password digitata non sarà corretta si visualizzerà la seguente schermata

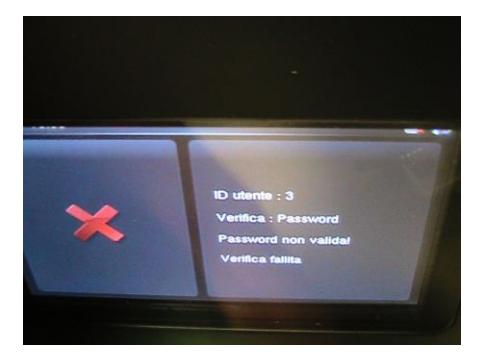

#### **Verifica mediante scheda (badge)**

Nella seguente schermata viene visualizzato un esempio di verifica mediante scheda

Se l'utente associato all'impronta digitale (es. utente 2) desidera identificarsi durante l'ingresso può premere il tasto "freccia verso l'alto" e si visualizzerà la seguente schermata

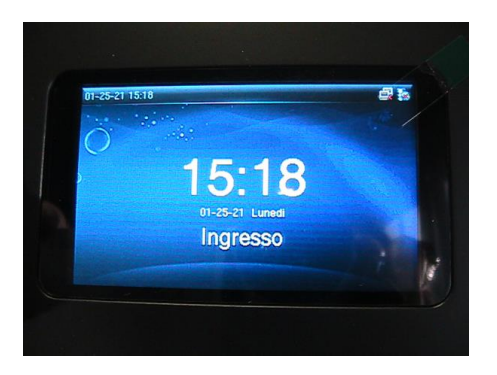

- Avvicinare la scheda alla tastiera del dispositivo alla distanza di circa 1 cm e se l'operazione è eseguita con successo si visualizzerà la seguente schermata

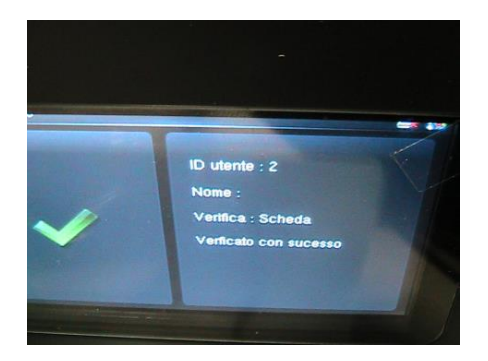

Se l'utente ripassa la scheda subito dopo si vedrà la seguente schermata

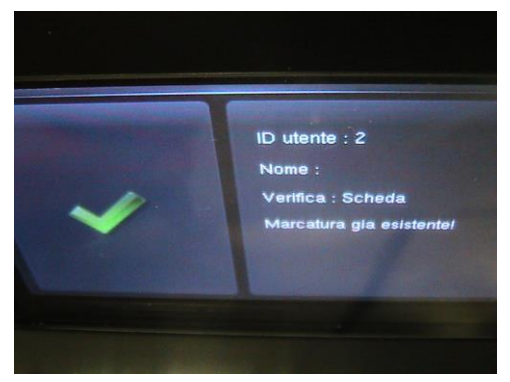

- Secondo esempio: se l'utente associato alla scheda (es. utente numero 2) desidera identificarsi durante l'ingresso può premere il tasto "freccia verso l'alto" e si visualizzerà la seguente schermata

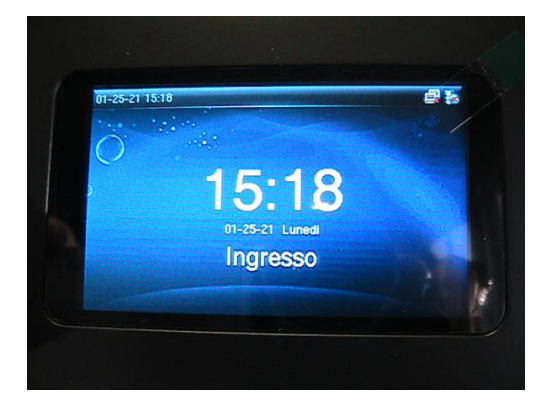

- Se ad esempio l'utente numero 2 desidera identificarsi dovrà premere il numero 2 e vedere la seguente schermata

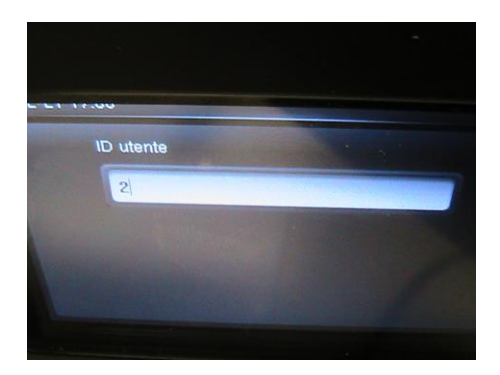

- Confermare la scelta premendo il tasto "M/OK" e vedere la seguente schermata

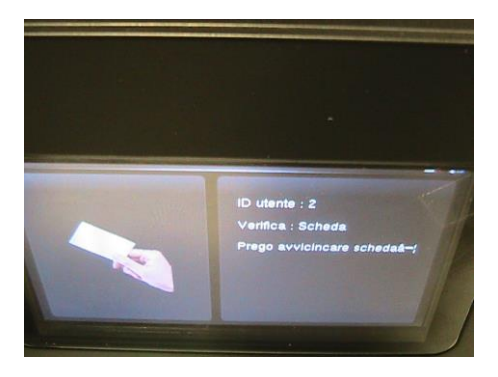

- Avvicinare la scheda alla tastiera e se la verifica è andata a buon fine vedere la seguente schermata

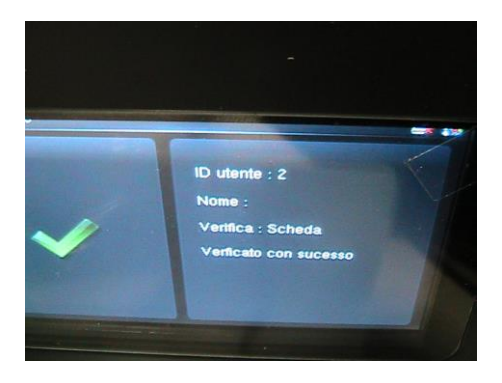

- Se invece un altro utente (es. numero 3) utilizzerà la scheda associata all'utente numero 2 e proverà ad eseguire la stessa operazione si visualizzerà la seguente schermata

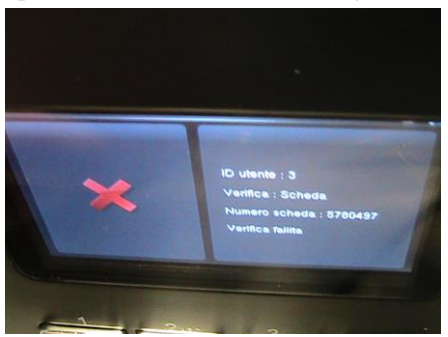

#### **Esempio verifica dell'Amministratore mediante password**

Nella seguente schermata viene visualizzato un esempio di verifica mediante password da parte dell'amministratore

- Se l'amministratore associato alla password (esempio utente 4) desidera accedere al menù per apportare eventuali modifiche può premere il tasto "freccia verso l'alto" visualizzando la seguente schermata

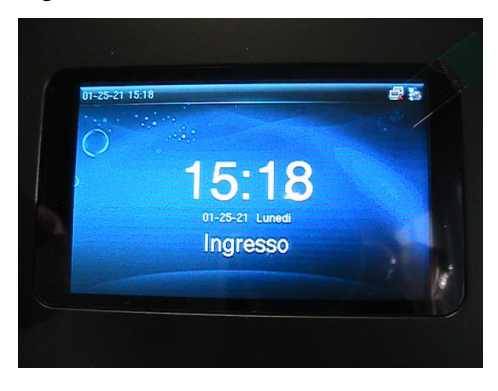

-

Premendo il tasto "M/OK" si vedrà la seguente schermata

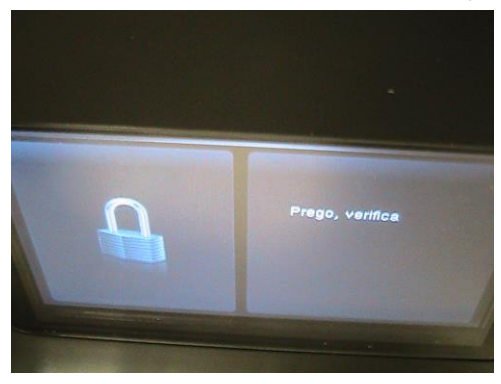

- Digitare il tasto numero 4 e vedere la seguente schermata

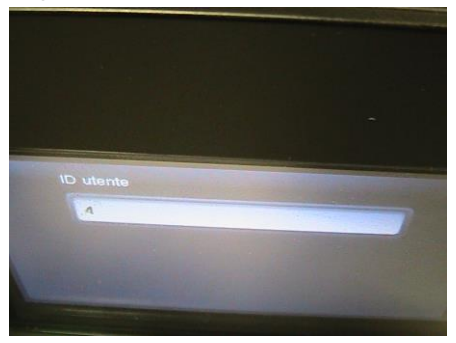

- Premere il tasto "M/OK" e vedere la seguente schermata

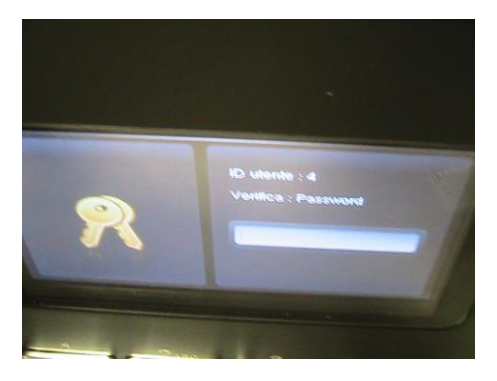

- Digitare la password corretta e vedere la seguente schermata

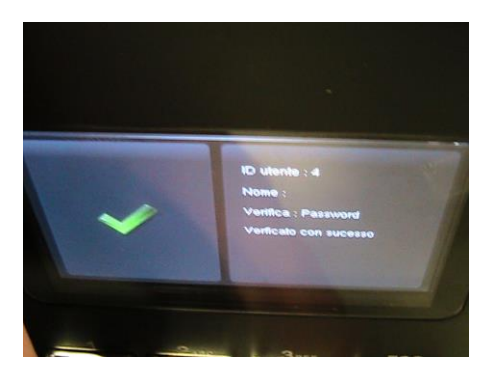

Se la password digitata non sarà corretta si visualizzerà la seguente schermata

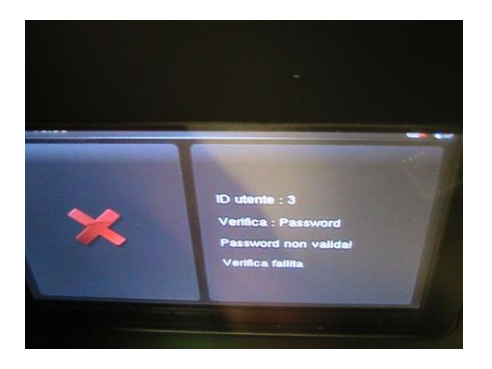

**Attenzione: l'AMMINISTRATORE, per accedere al menù per apportare eventuali modifiche, dovrà digitare solo ed esclusivamente la password digitata al momento della registrazione per cui essa dovrà essere memorizzata correttamente. Inserendo qualsiasi altro numero non sarà possibile accedere e modificare il menù principale.**

## **1. MENU GESTIONE UTENTI**

Accendere il dispositivo collegandolo alla rete elettrica mediante l'apposito cavo e vedere la seguente schermata

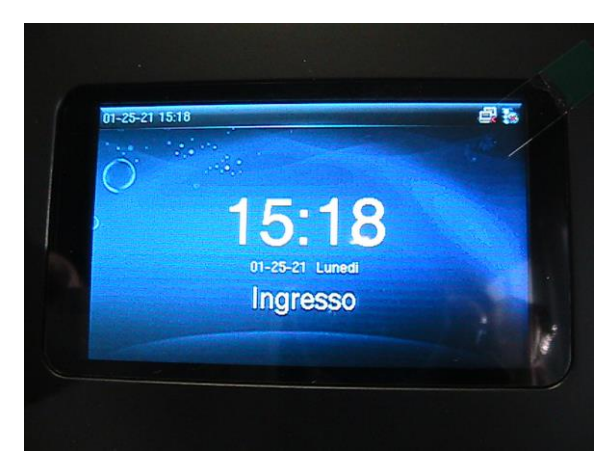

Nota:

-premendo "freccia in su" si attiva l'opzione "Ingresso"

-premendo "freccia in giù" si attiva l'opzione "Uscita"

-premendo "freccia verso destra" si attiva l'opzione "Uscita straordinario"

-premendo "freccia verso sinistra" si attiva l'opzione "Ingresso straordinario"

Premere il tasto M/OK e vedere la seguente schermata.

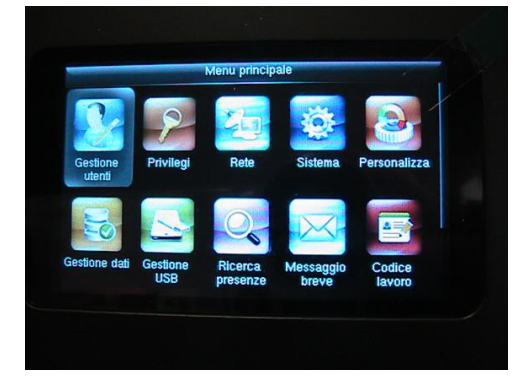

#### **1.1 SOTTOMENU "NUOVO UTENTE"**

#### **REGISTRAZIONE NUOVO UTENTE CON IMPRONTA DIGITALE**

Premere il tasto M/OK e vedere la schermata

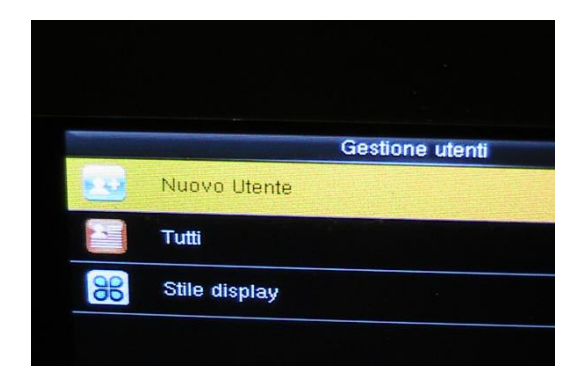

#### Premere il tasto M/OK e vedere la schermata

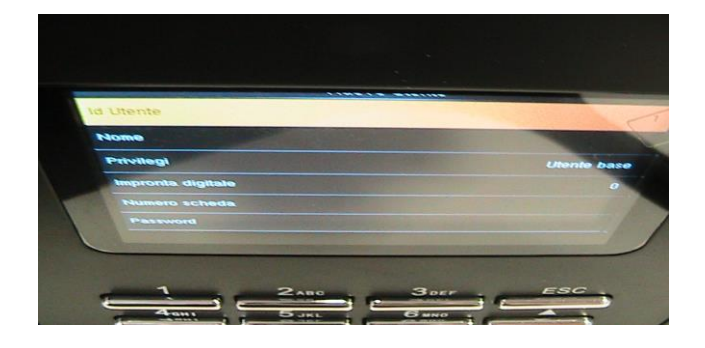

Premere il tasto M/OK e vedere la schermata

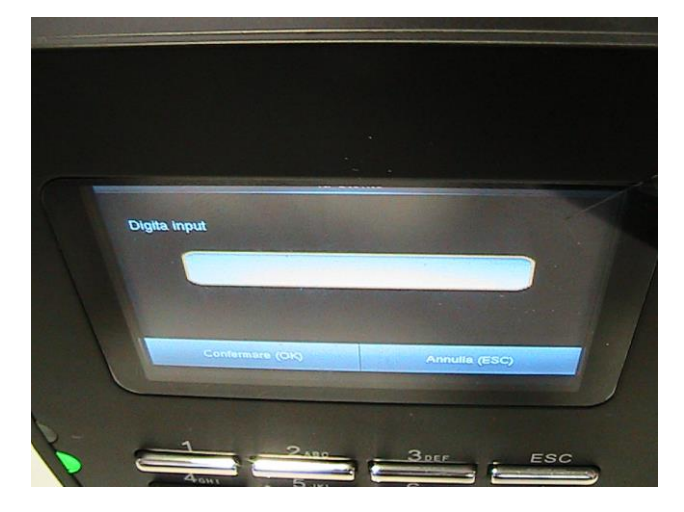

Nel Campo "Digita Input" inserire il numero utente che desidera registrarsi. (esempio 1). Premere il tasto M/OK per confermare e passare al campo successivo (Nome) e vedere la seguente schermata

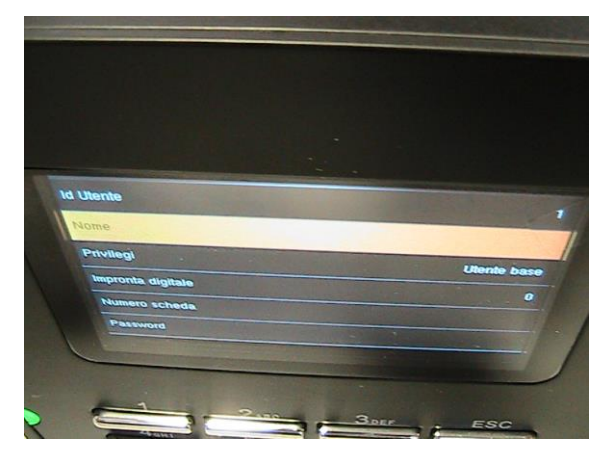

Premere il tasto M/OK e vedere la seguente schermata

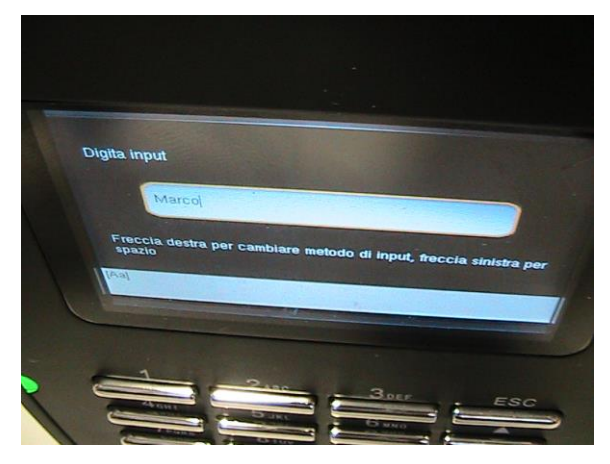

Nel campo "Digita Input" inserire il nome dell'utente the desidera registrare (esempio Marco).

Premere il tasto M/OK per confermare e vedere la seguente schermata

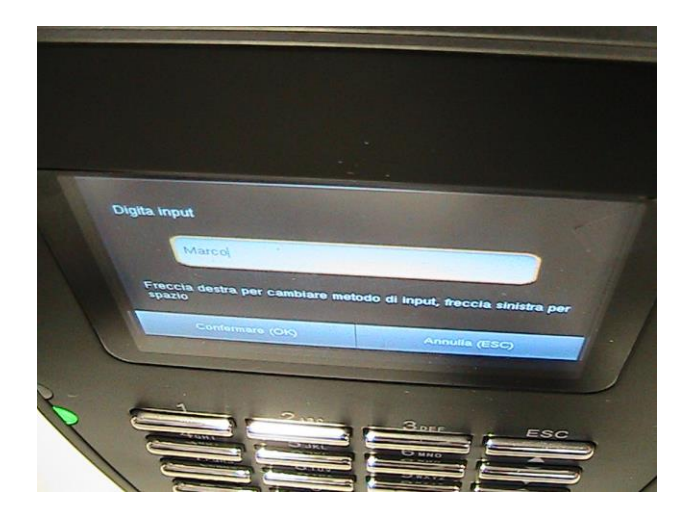

Premere il tasto "M/OK" e salvare il nome digitato precedentemente e vedere la seguente schermata

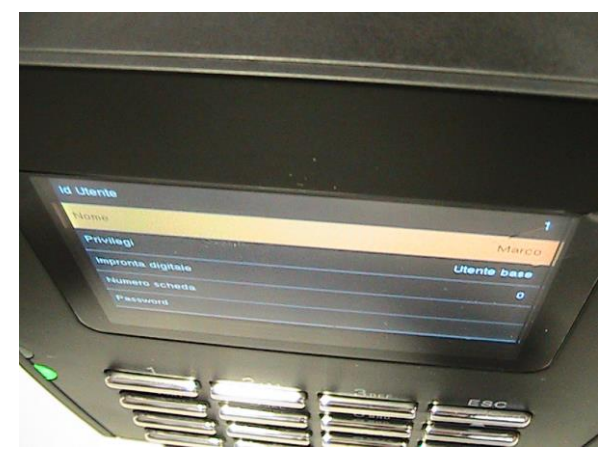

Selzionare l'opzione "Privilegi" , premere il tasto "M/OK" evedere la seguente schermata

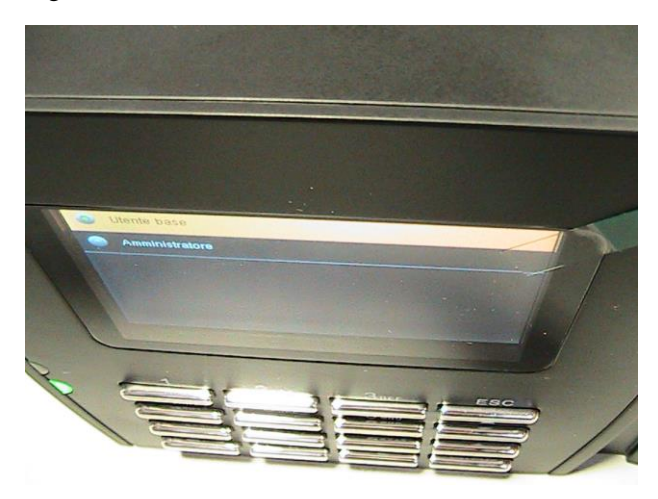

Selezionare l'opzione desiderata (Utente base o Amministratore) utilizzando le frecce dopodichè confermare la scelta con il tasto M/OK e selezionare l'opzione "Impronta digitale"

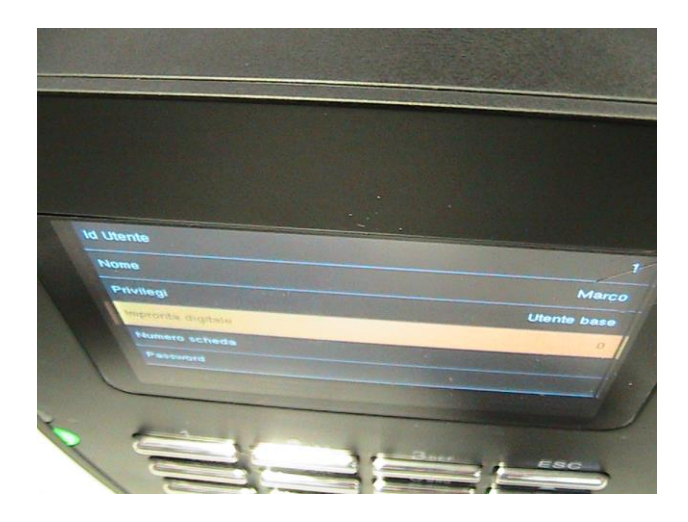

Premere il tasto "M/OK" e vedere la seguente schermata

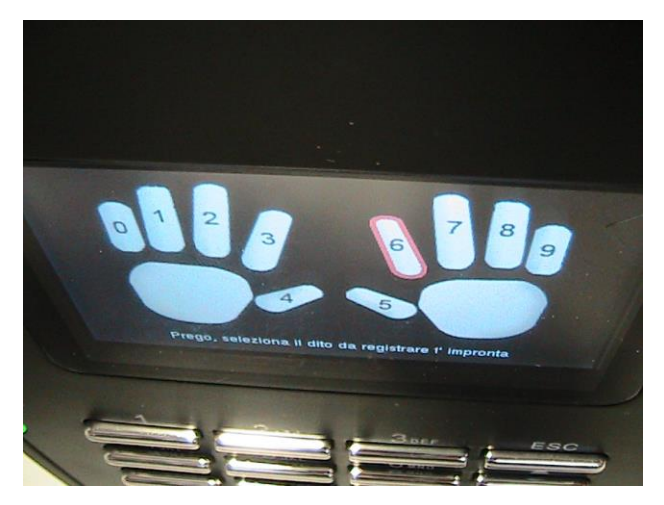

Premere il tasto "M/OK" e poi appoggiare la falange nell'apposito slot retroilluminato verde e vedere la seguente schermata

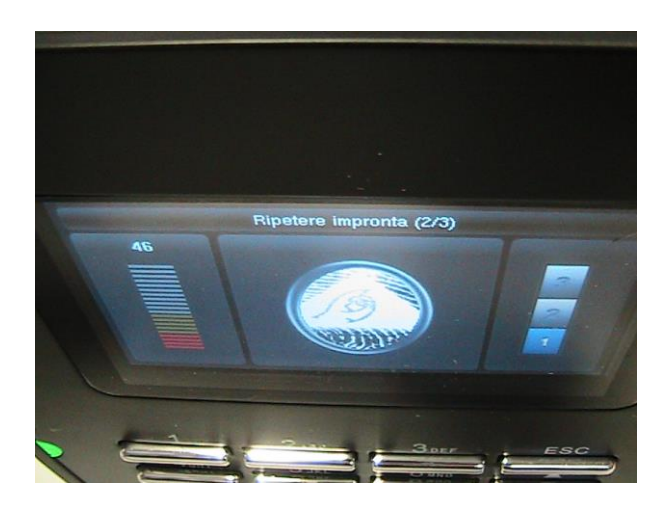

Appoggiare nuovamente la falange nell'apposito slot retroilluminato verde e vedere la seguente schermata

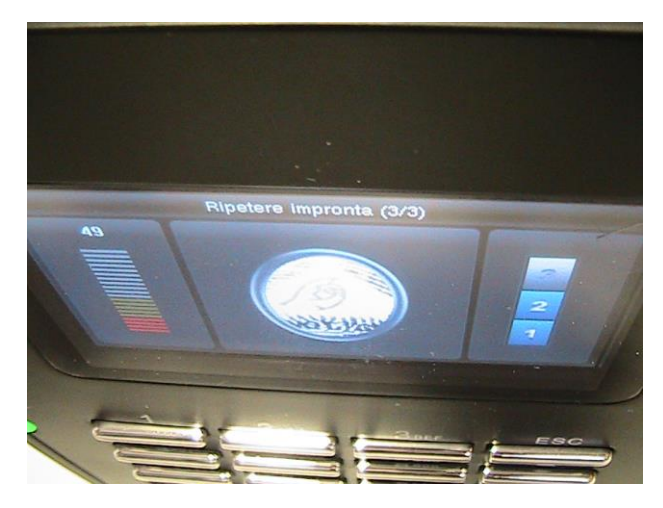

Appoggiare per la terza volta la falange nell'apposito slot retroilluminato verde e vedere la seguente schermata

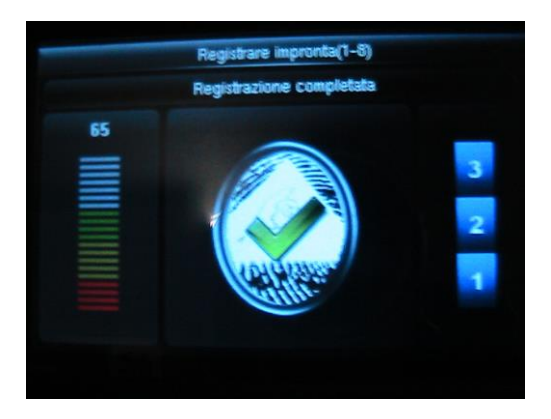

A questo punto la falange del primo dito sarà memorizzata nel dispositivo e associata all'utente numero 1 e al nome selezionato.

E' possibile registrare più falangi per ogni utente.

Nel caso in cui l'operazione di registrazione dell'impornta digitale non dovesse andare a buon fine si visualizzerà comparità sul display la dicitura "Registrazione impronta fallita" .

Inserire nuovamente la falange fino all'accettazione dell'impronta digitale

#### **REGISTRAZIONE NUOVO UTENTE CON SCHEDA (BADGE)**

Premere il tasto M/OK e vedere la schermata

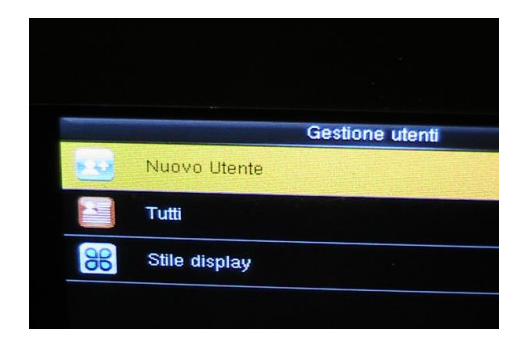

Premere il tasto M/OK e vedere la schermata

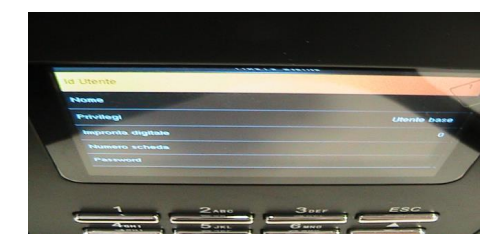
Premere il tasto M/OK e vedere la schermata

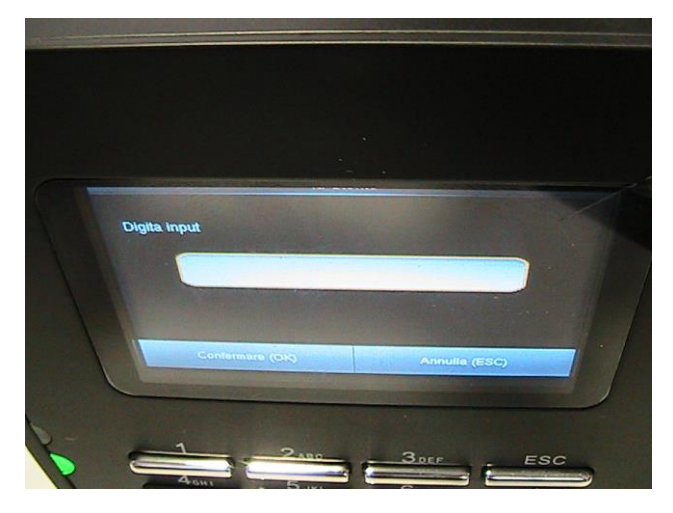

Nel Campo "Digita Input" inserire il numero utente che desidera registrarsi. (esempio 1).

Premere il tasto M/OK per confermare e passare al campo successivo (Nome) e vedere la seguente schermata

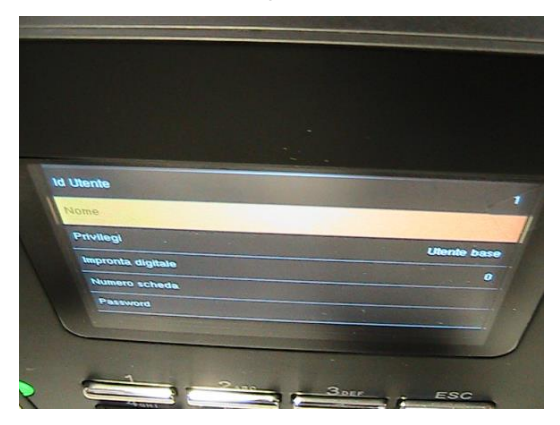

Premere il tasto M/OK e vedere la seguente schermata

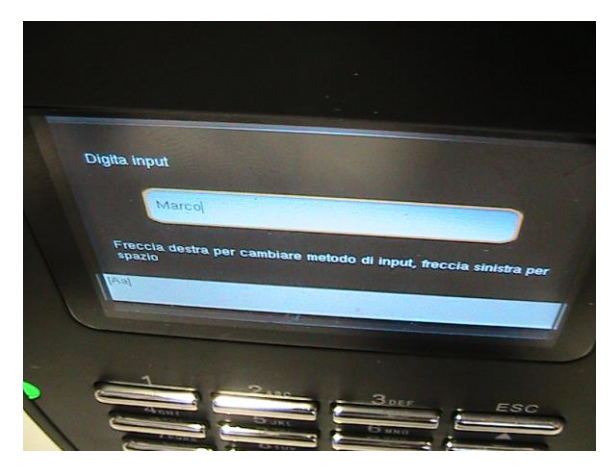

Nel campo "Digita Input" inserire il nome dell'utente the desidera registrare (esempio Marco).

Premere il tasto M/OK per confermare e vedere la seguente schermata

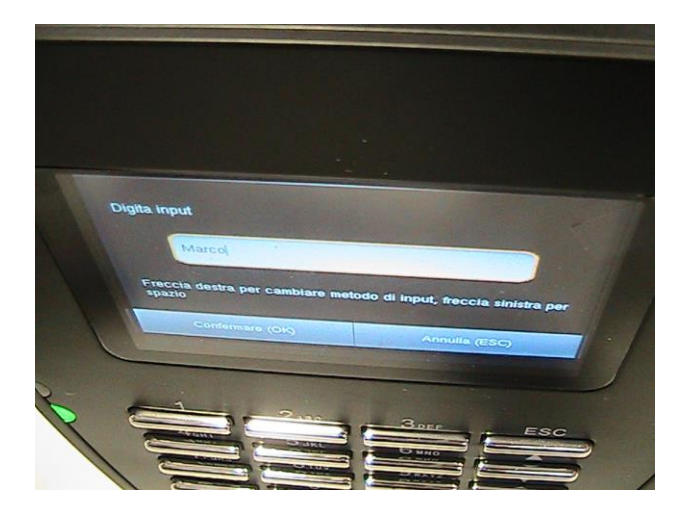

Premere il tasto "M/OK" e salvare il nome digitato precedentemente e vedere la seguente schermata

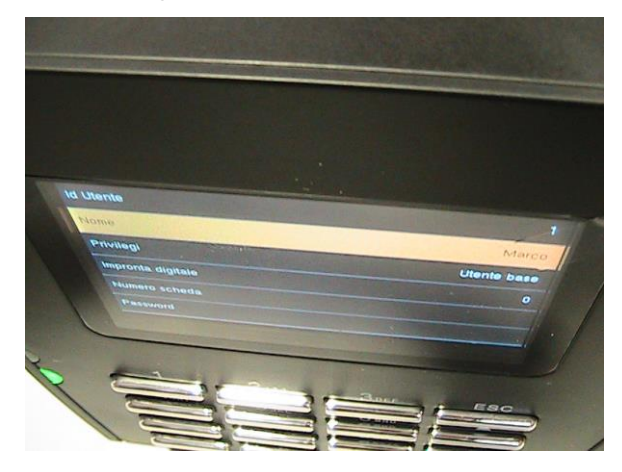

Selezionare l'opzione "Privilegi" , premere il tasto "M/OK" evedere la seguente schermata

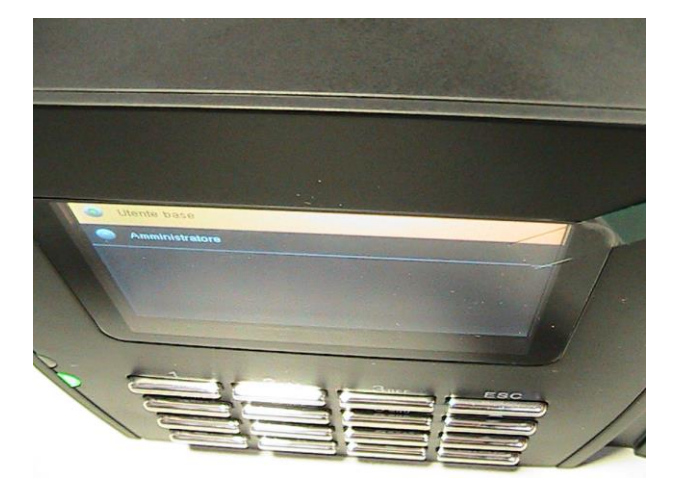

Selezionare l'opzione desiderata (Utente base o Amministratore) utilizzando le frecce dopodichè confermare la scelta con il tasto M/OK e selezionare l'opzione "Numero scheda"

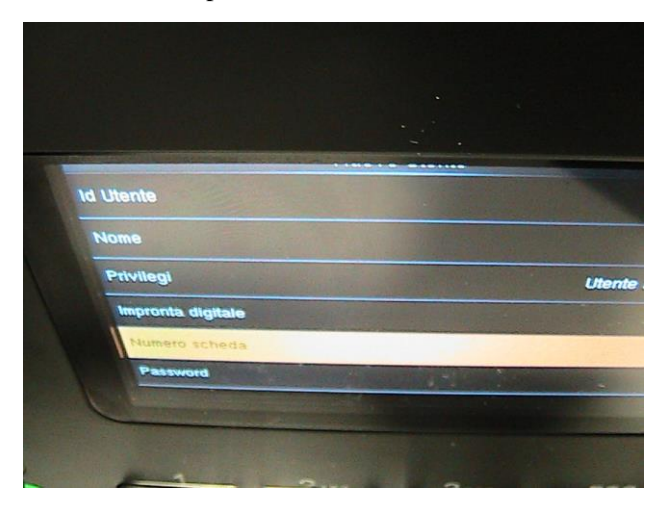

Premere il tasto "M/OK" e vedere la seguente schermata

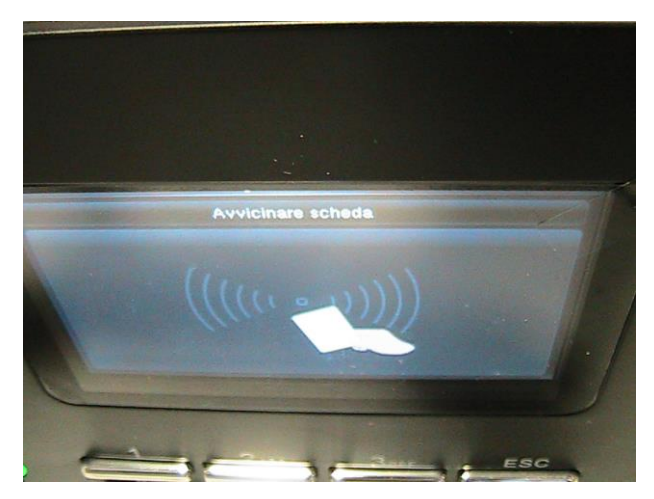

Avvicinare la scheda alla tastiera del terminale tenendola sollevata ad una distanza di circa 1 centimetro ed osservare la seguente schermata

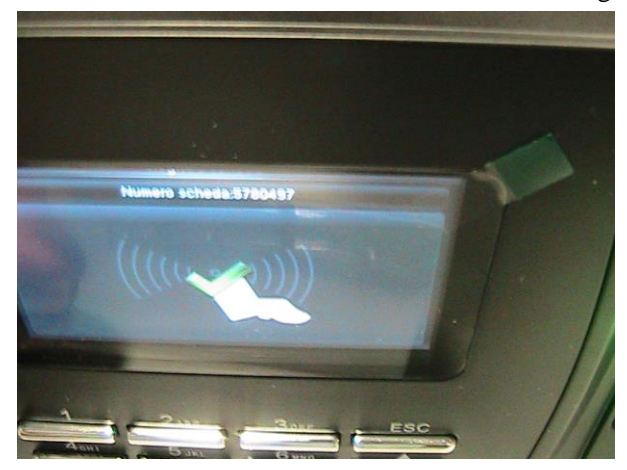

A questo punto il numero della scheda è stato memorizzato dal dispositivo e associato all'utente

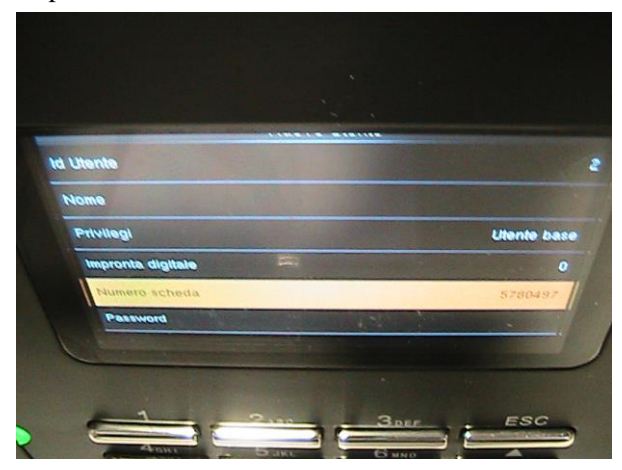

#### **REGISTRAZIONE NUOVO UTENTE CON PASSWORD**

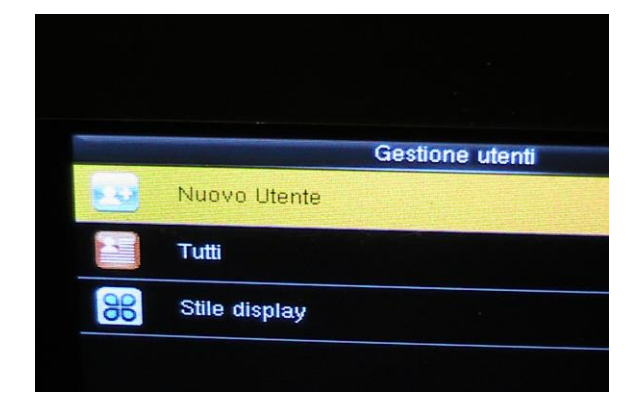

Premere il tasto M/OK e vedere la schermata

#### Premere il tasto M/OK e vedere la schermata

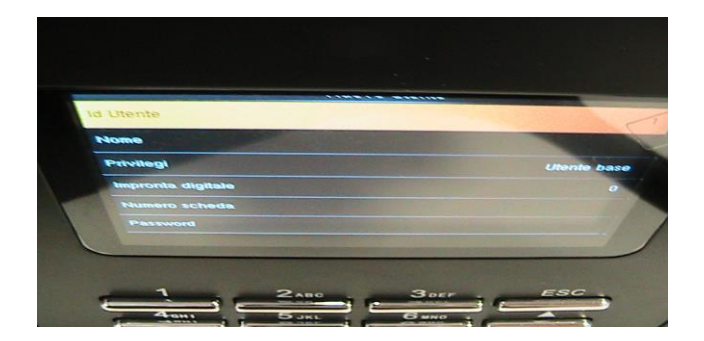

Premere il tasto M/OK e vedere la schermata

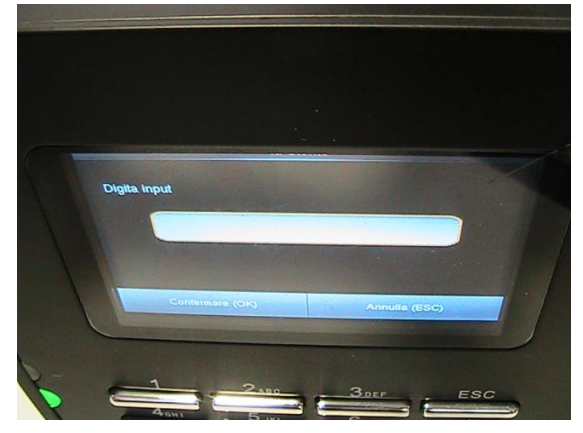

Nel Campo "Digita Input" inserire il numero utente che desidera registrarsi. (esempio 1).

Premere il tasto M/OK per confermare e passare al campo successivo (Nome) e vedere la seguente schermata

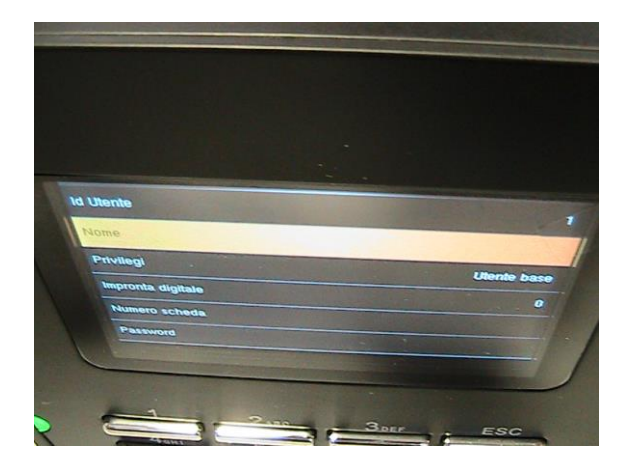

Premere il tasto M/OK e vedere la seguente schermata

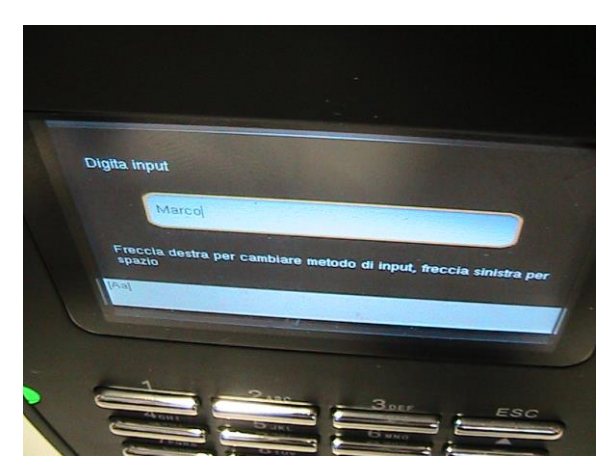

Nel campo "Digita Input" inserire il nome dell'utente the desidera registrare (esempio Marco).

Premere il tasto M/OK per confermare e vedere la seguente schermata

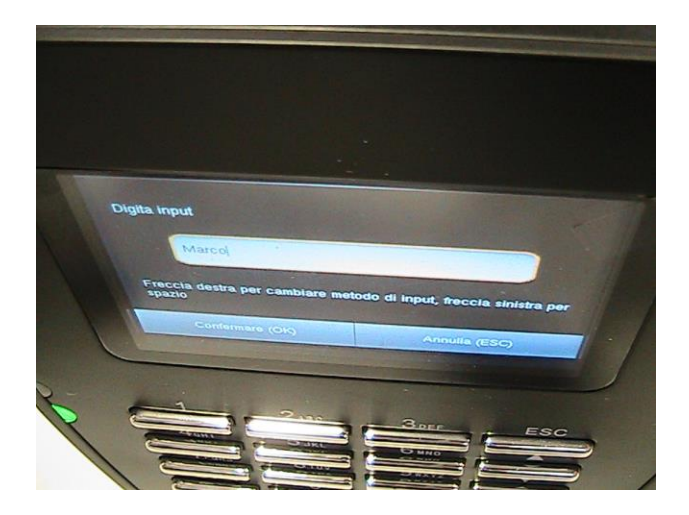

Premere il tasto "M/OK" e salvare il nome digitato precedentemente e vedere la seguente schermata

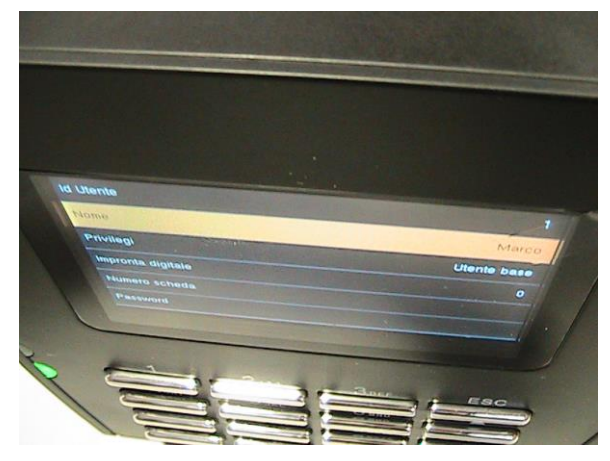

Selezionare l'opzione "Privilegi" , premere il tasto "M/OK" evedere la seguente schermata

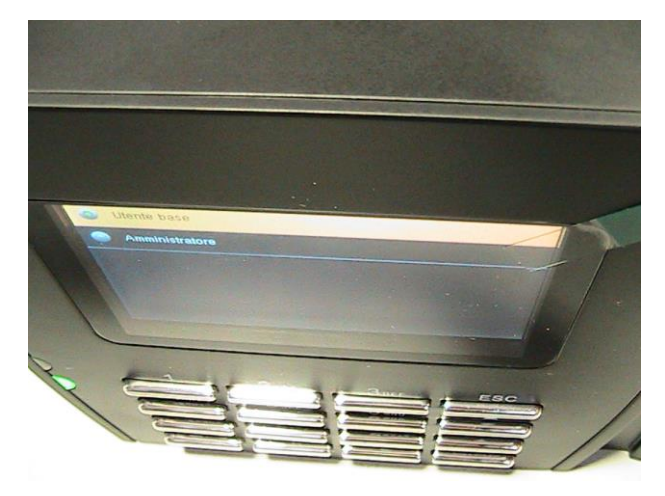

Selezionare l'opzione desiderata (Utente base o Amministratore) utilizzando le frecce dopodichè confermare la scelta con il tasto M/OK e selezionare l'opzione "Password"

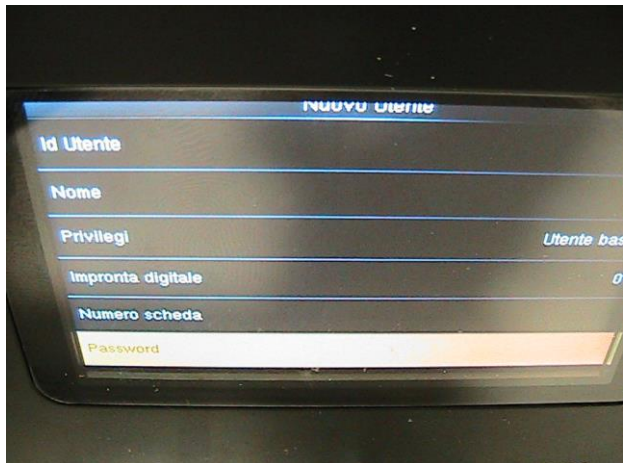

Premere il tasto M/OK per confermare e vedere la seguente schermata

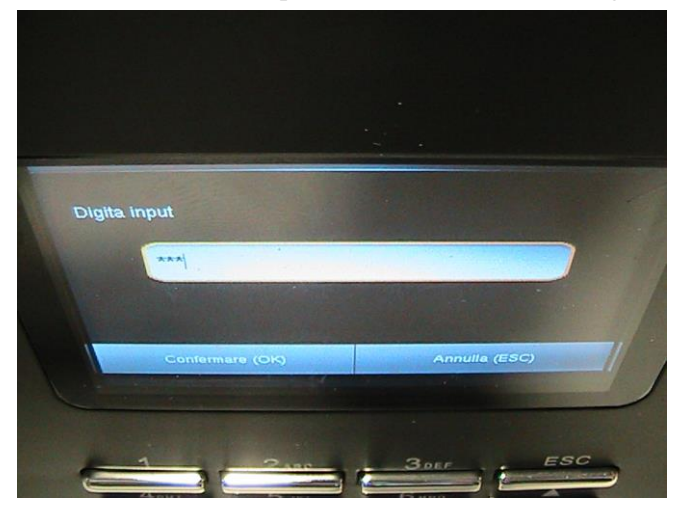

Digitare la password desiderata (es. 111) e confermare con il tasto M/OK dopodichè vedere la seguente schermata

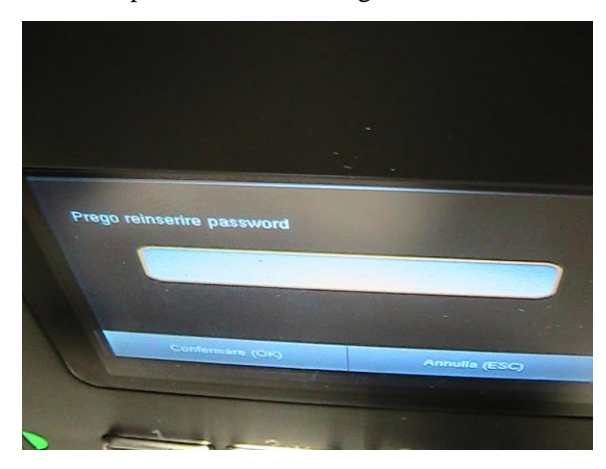

Reinserire nuovamente la password digitata precedentemente e riconfermare con il tasto M/OK

A questo punto la password sarà associata all'ID utente

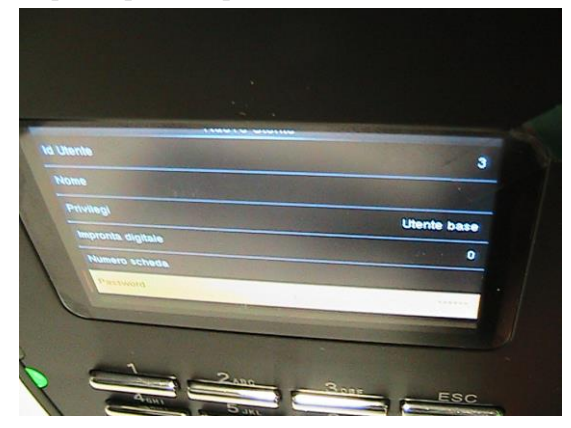

**Nota: solo il soggetto registrato come "Amministratore" potrà operare sul menù del dispositivo mentre tutti gli utenti registrati come "Utente base" non potranno accedere al menù ma potranno solamente autenticarsi al momento dell'entrata o dell'uscita.**

**Solo il soggetto registrato come "Amministratore possiederà i requisiti per sbloccare l'accesso ai Menu del terminale al fine di apportare eventuali modifiche. ( Es. registrazione di un nuovo utente).**

#### **1.2 SOTTOMENU "TUTTI"**

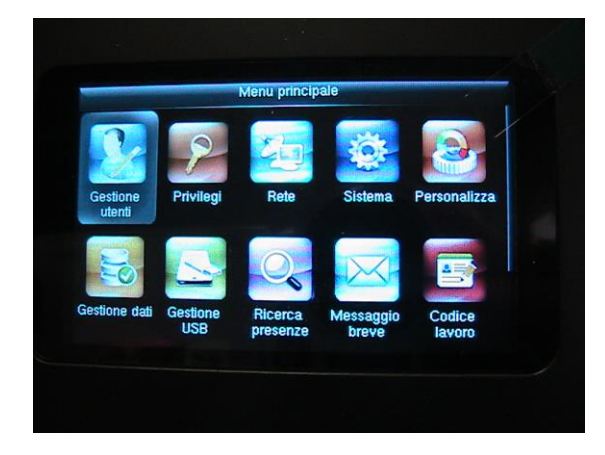

Nel menù "Gestione Utenti"

Premere il tasto "M/OK" e selezionare l'pzione "Tutti"

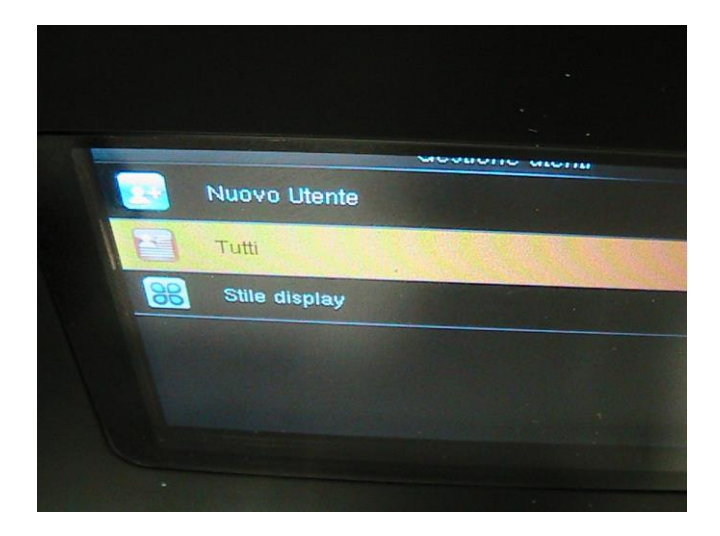

Premere il tasto "M/OK" e selezionare l'utente per il quale si intende apportare modifiche oppure che si intende cancellare (es. utente 1)

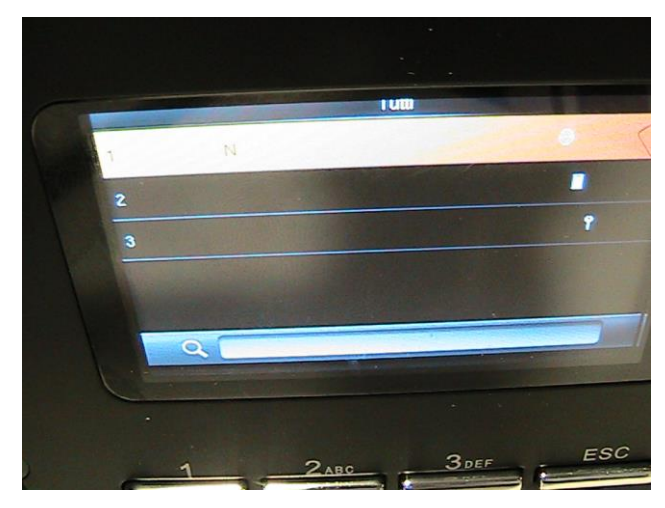

Premere il tasto "M/OK" e vedere la seguente schermata

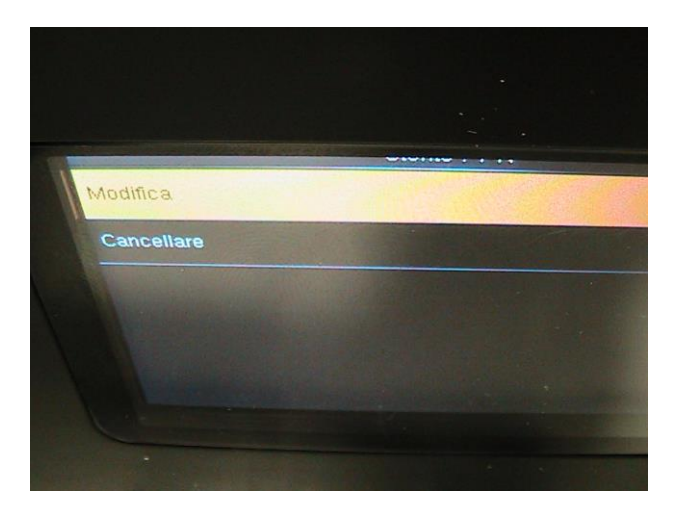

Se si desidera apportare modifiche selezionare l'opzione "Modifica" premere il tsatso "M/OK" e vedere la seguante schermata dopodichè apportare le modifiche desiderate

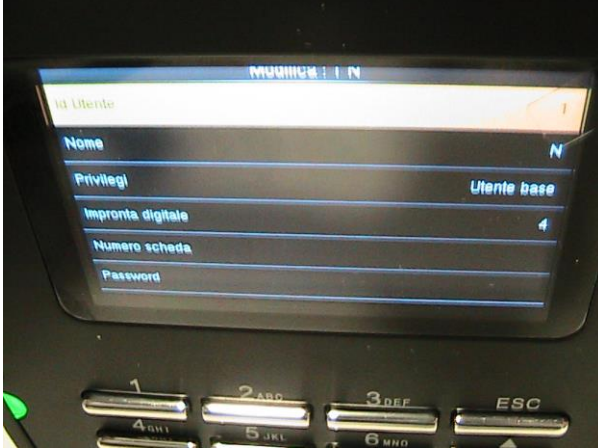

Se ad esempio si desidera cancellare l'utente selezionare l'opzione "Cancellare"

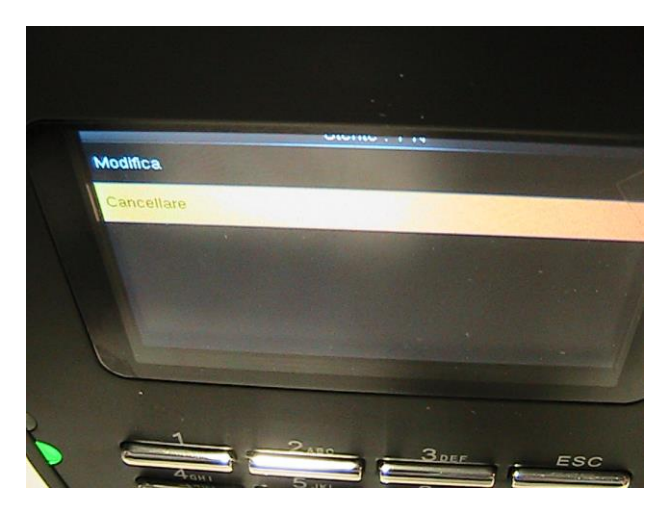

premere il tsatso "M/OK" e vedere la seguante schermata

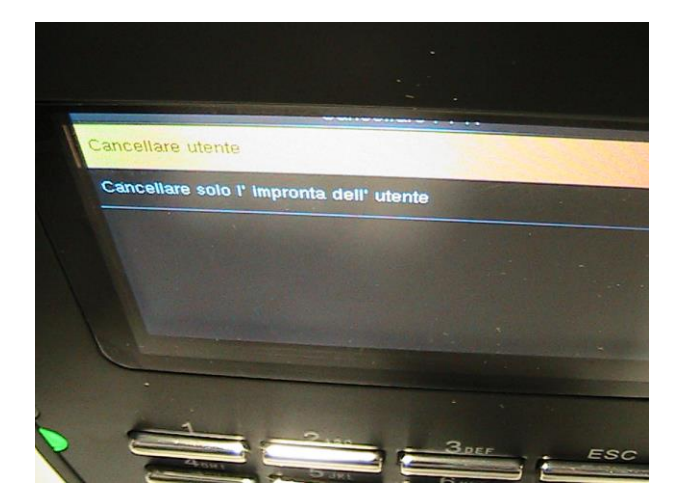

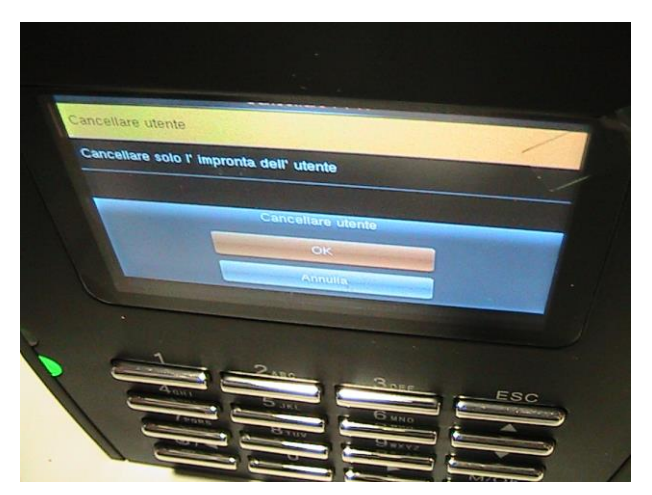

Premere il tasto "M/OK" e vedere la seguente schermata

Selezionare "OK", premere il tasto "M/OK" per cancellare l'utente

# **2. MENU PRIVILEGI**

Selezionare il menù "PRIVILEGI"

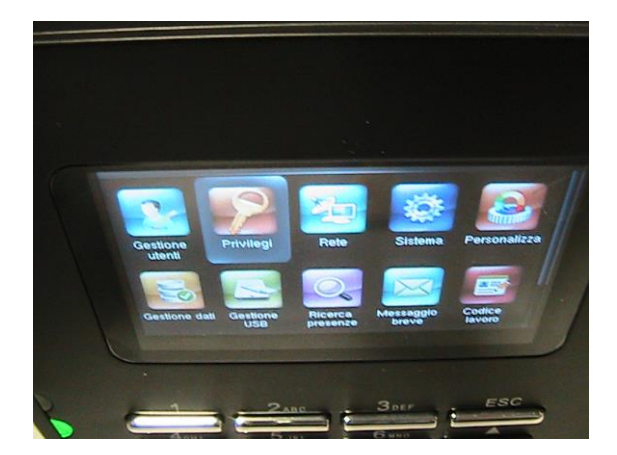

### Premere il tasto "M/OK" e vedere la seguente schermata

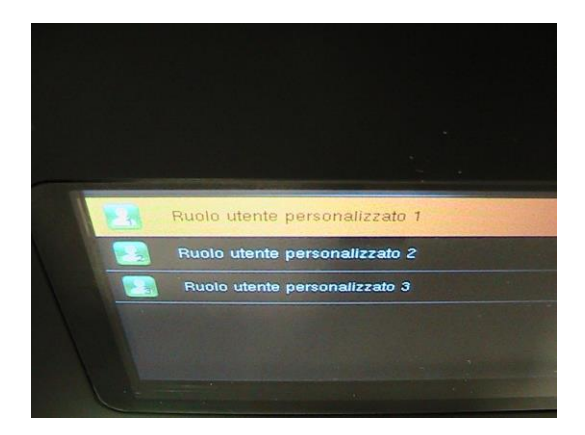

Premere il tasto "M/OK" selezionare l'opzione "ON" e vedere la seguente schermata

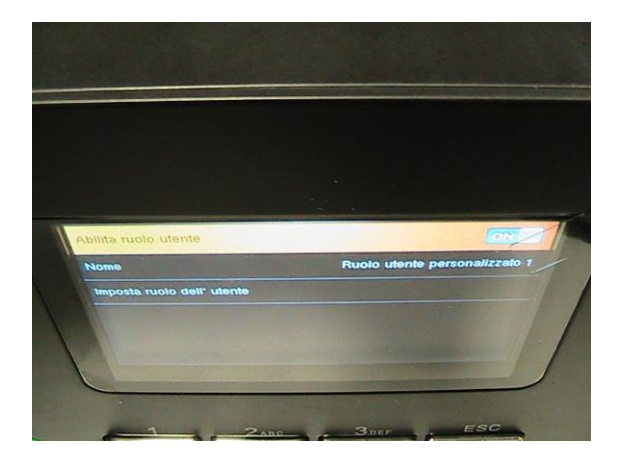

Selezionare l'opzione "NOME" per associare il nome all'amministratore

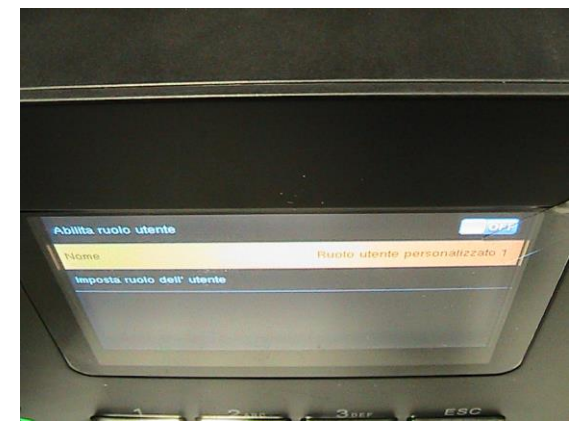

Premere il tasto "M/OK" e vedere la seguente schermata

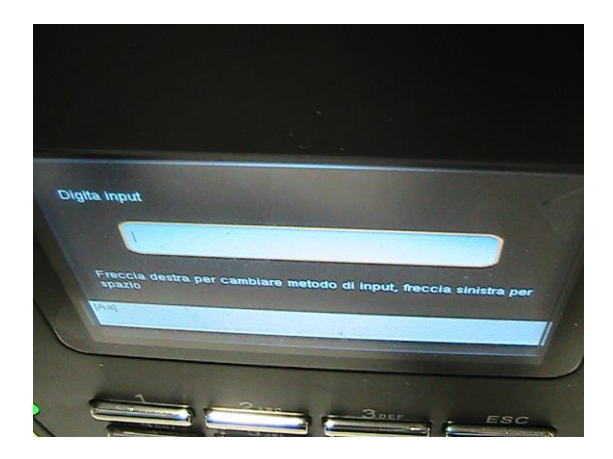

#### Digitare il nome e confermare

Selezionare l'opzione "Selezionare ruolo utente"

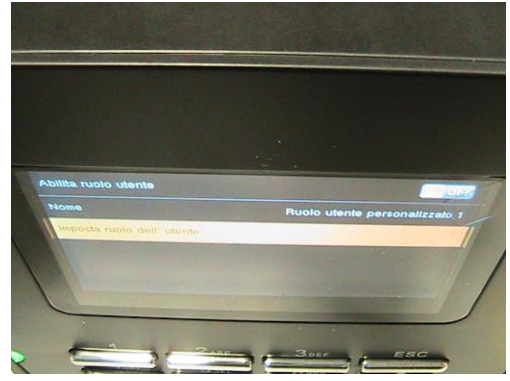

Premere il tasto "M/OK" e vedere la seguente schermata

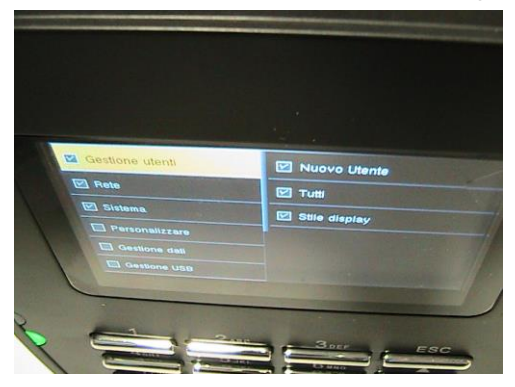

Selezionare le voci da associare al ruolo che l'amministratore selezionato dovrà svolgere (vedere esempio)

## **3. MENU RETE**

In questo menù è possibile impostare i valori per eventuale connessione tra PC e terminale

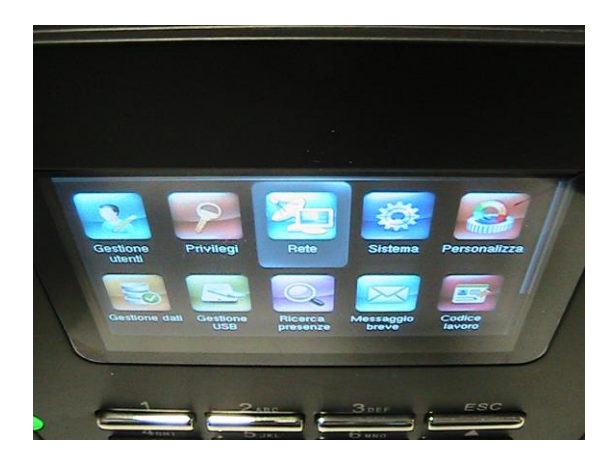

### **3.1 Sottomenu ETHERNET**

Premere il tasto "M/OK" e vedere la seguente schermata

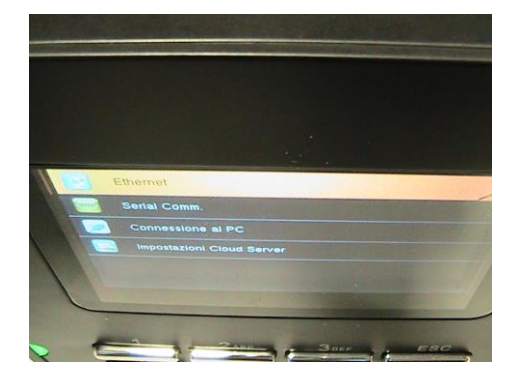

Se si desidera collegare il terminale alla rete con cavo LAN alla rete premere il il tasto "M/OK" e vedere la seguente schermata

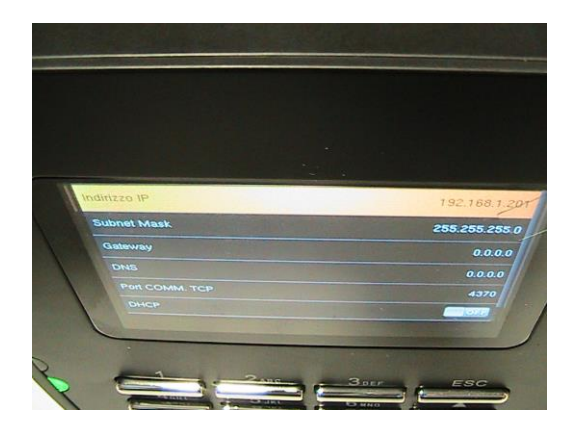

- Premere il tasto "M/OK" ed inserire i parametri corretti quali indirizzo IP (vedere esempio nella schermata successiva)

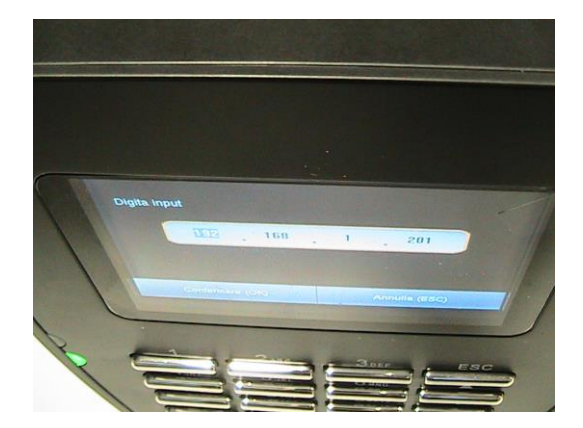

Procedere all'inserimento dei dati corretti per le seguenti voci (contattare l'amministratore di rete)

- SubnetMask
- GateWay
- DNS
- Port COMM. TCP
- DHCP

Una volta ultimato l'inserimento corretto dei parametri sarà possibile l'eventuale connessione TCP/IP tra rilevatore e rete

#### **3.2 SOTTOMENU SERIAL COMM.**

Se si desidera collegare il terminale al PC con apposito cavo dedicato RS232(PC) selezionare questa opzione

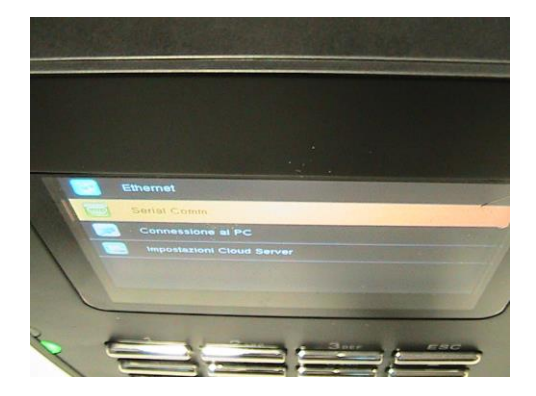

Premendo il tasto M/OK si accederà alla schermata che segue

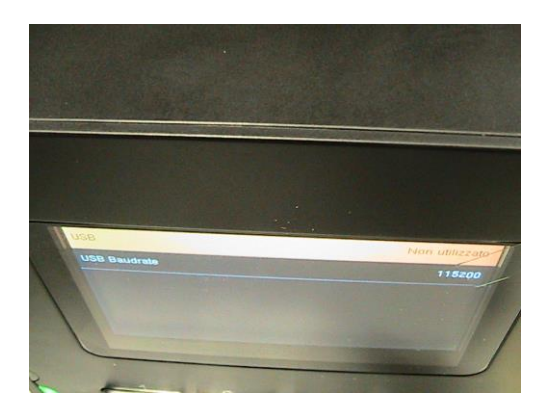

Selezionare l'opzione RS232(PC)

## **3.3 SOTTOMENU CONNESSIONE AL PC**

Se si desidera collegare il terminale al PC con apposito cavo selezionare questa opzione

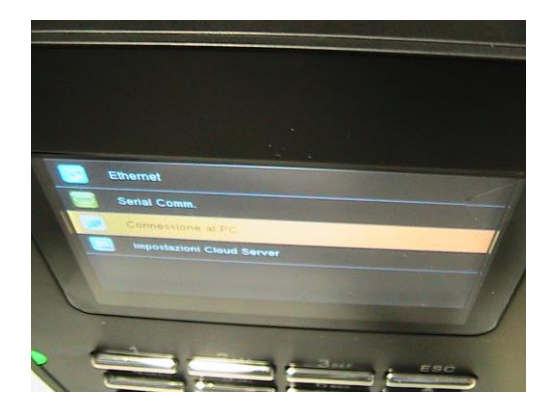

## Premendo il tasto M/OK si accederà alla schermata che segue

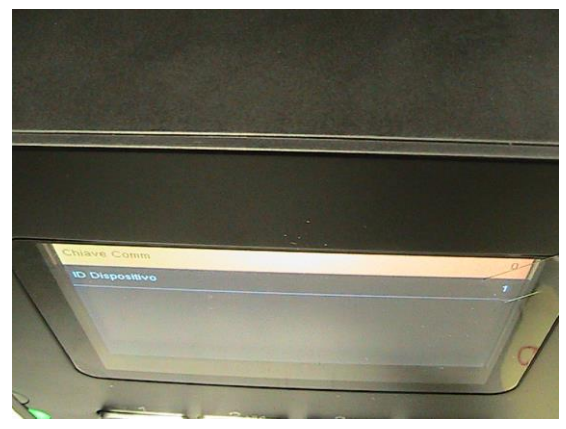

In "Chiave Comm" selezionare un valore compreso tra 0 e 999999

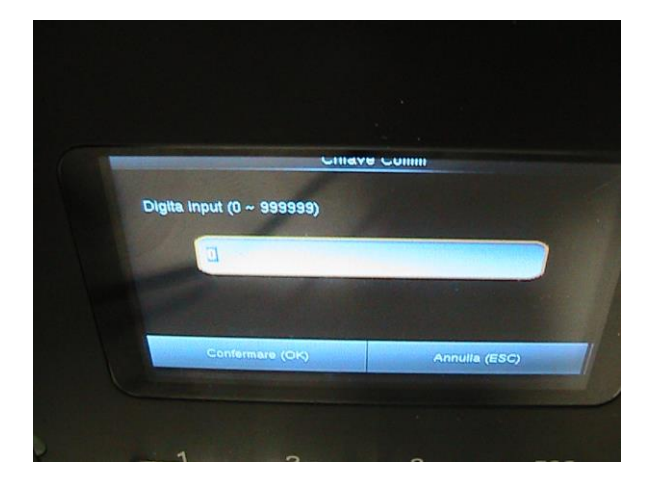

#### Selezionare ora l'opzione "ID Dispositivo"

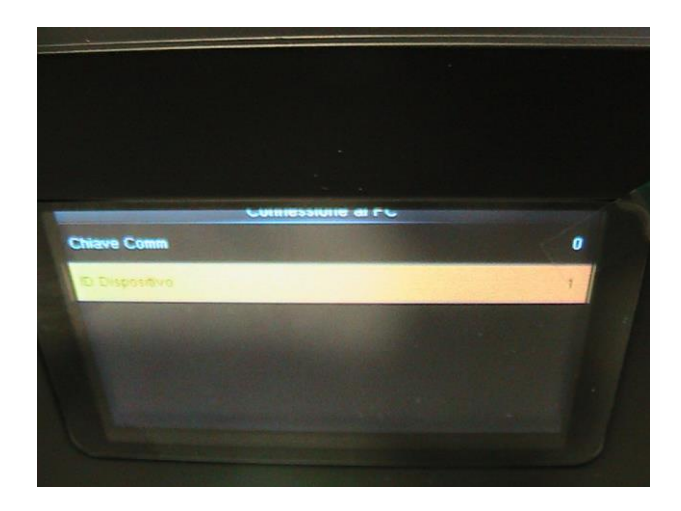

### Premendo il tasto M/OK si accederà alla schermata che segue

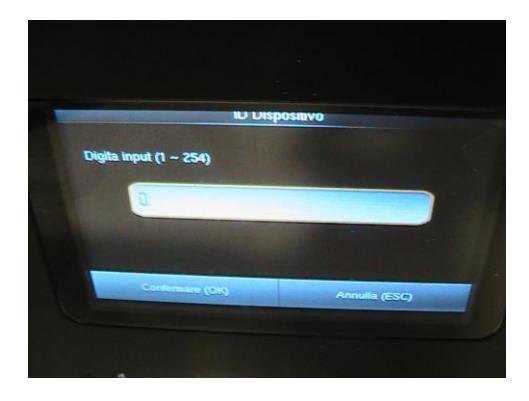

Inserire 1 numero compreso tra 1 e 254

### **3.4 SOTTOMENU IMPOSTAZIONI CLOUD SERVER**

Se si desidera dialogare con il terminale utilizzando questa opzione accedere alla seguente schermata

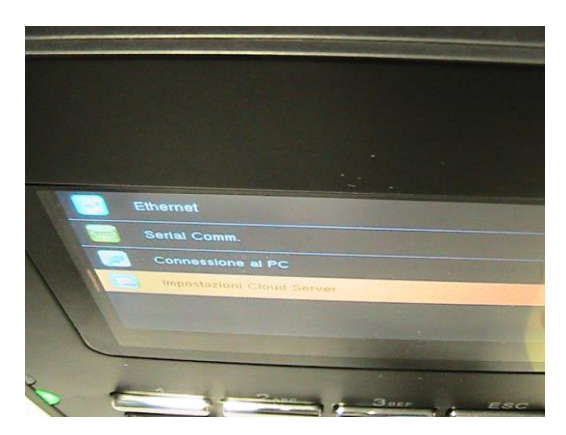

Premendo il tasto M/OK si accederà alla schermata che segue

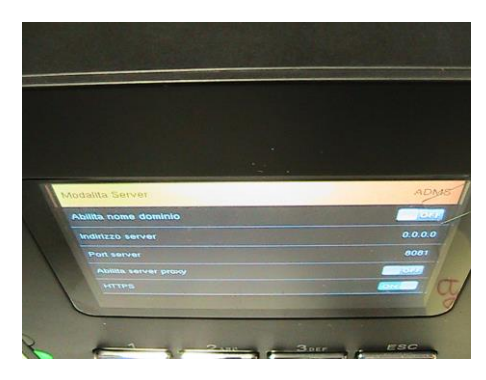

Settare i parametri al fine di stabilire la connessione con il terminale

## **4. MENU SISTEMA**

Nel menù "Sistema" sono mostrati i parametri di default del sistema come ad esempio Volume degli avvisi sonori e formato Data/Ora. L'eventuale modifica degli stessi sarà possibile tramite l'utilizzo dei tasti freccia ed eseguibile solo dai soggetti registrati come Amministratori.

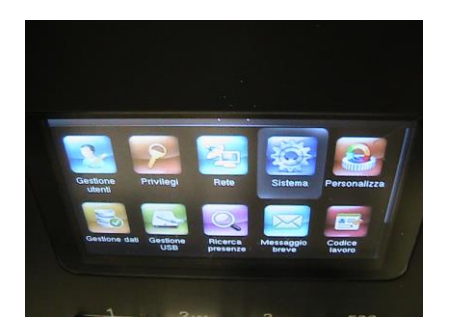

### **4.1 SOTTOMENU ORA/DATA**

Premendo il tasto "M/OK" si accederà alla seguente schermata

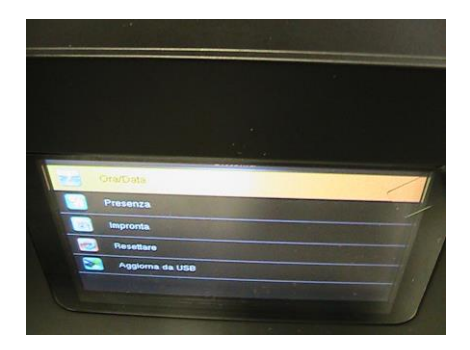

Premendo il tasto "M/OK" si accederà alla seguente schermata

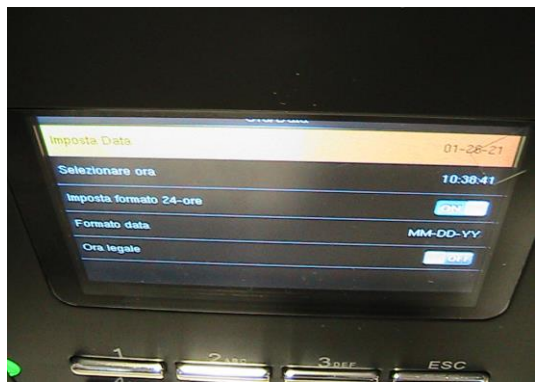

In questa sezione è possibile impostare ora/data e modificare il formato di ora e data

## **4.2 SOTTOMENU PRESENZA**

In questo menù è possibile impostare i periodi che devono intercorerre tra le marcature , la pulizia ciclica delle marcature ecc....

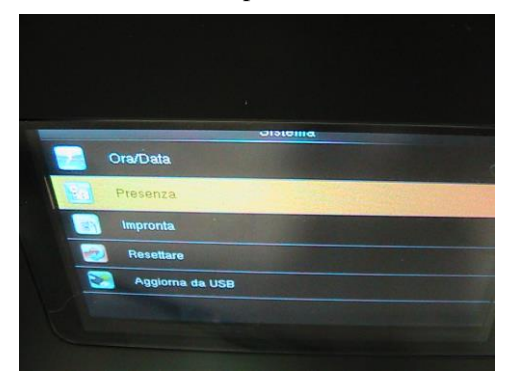

Premendo il tasto "M/OK" si accederà alla seguente schermata

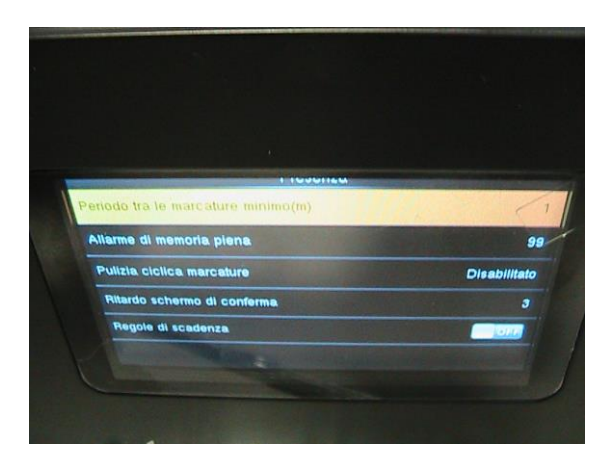

Premendo il tasto "M/OK" si accederà alla seguente schermata

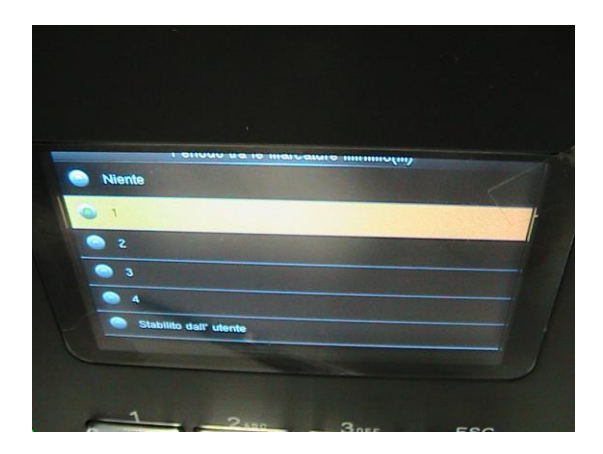

In questa sezione è possibile impostare il periodo minimo tra le marcature

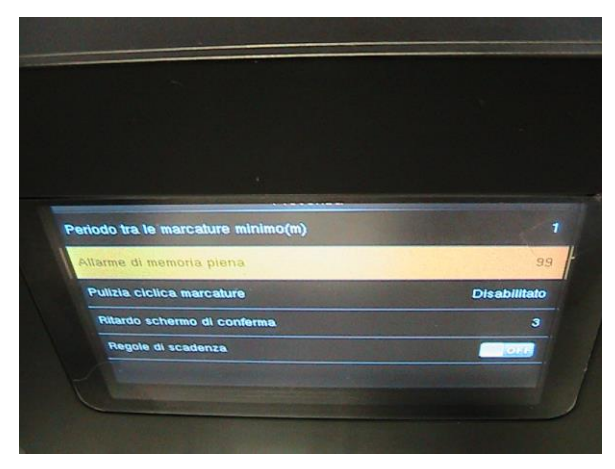

Premendo il tasto "M/OK" si accederà alla seguente schermata

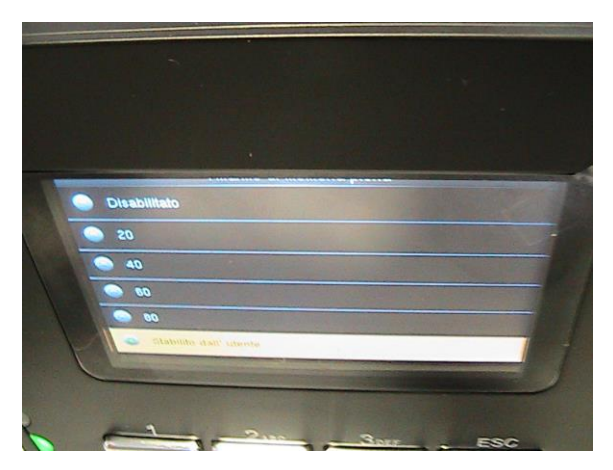

In questa sezione è possibile impostare la soglia oltre la quale verrà visualizzato un messaggio di allarme relativo alla memoria piena

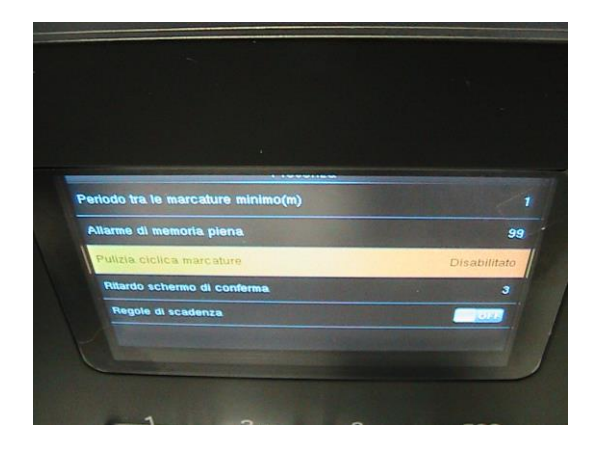

Premendo il tasto "M/OK" si accederà alla seguente schermata

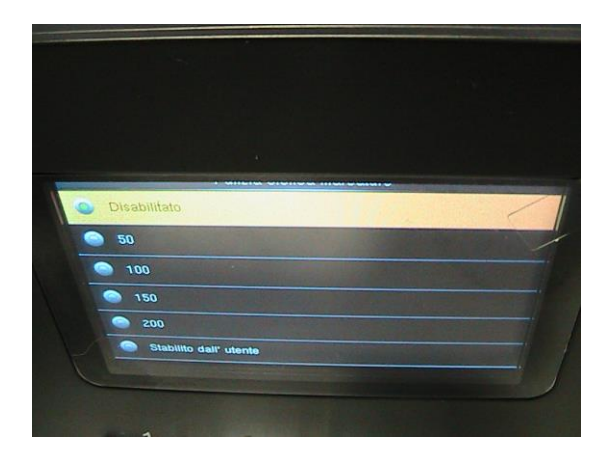

In questa sezione è possibile impostare la soglia oltre la quale le timbrature verranno azzerate

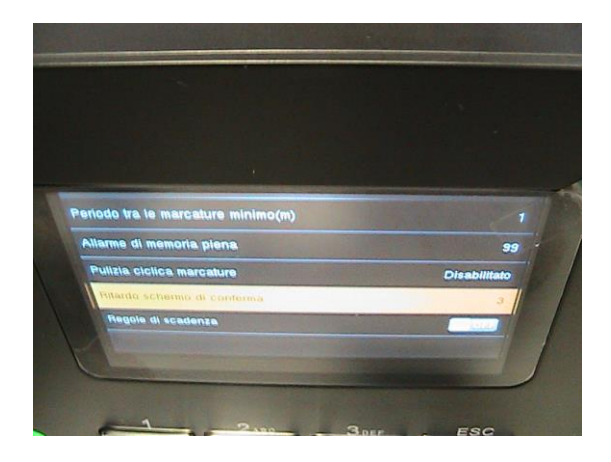

Premendo il tasto "M/OK" si accederà alla seguente schermata

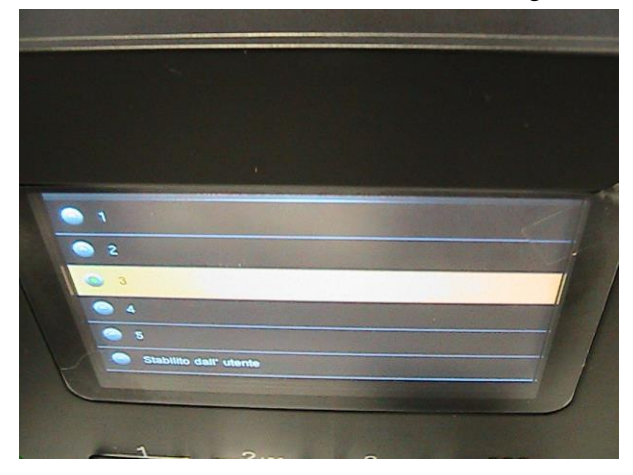

In questa sezione è possibile impostare il ritardo sconferma schermo

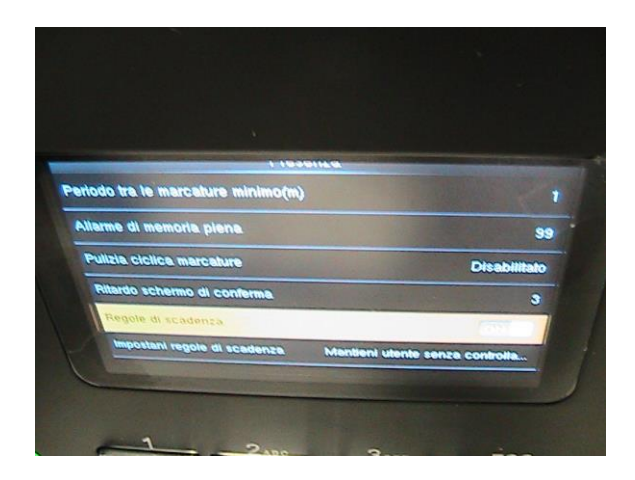

Premendo il tasto "M/OK" è possibile impostare le regole di scadenza a

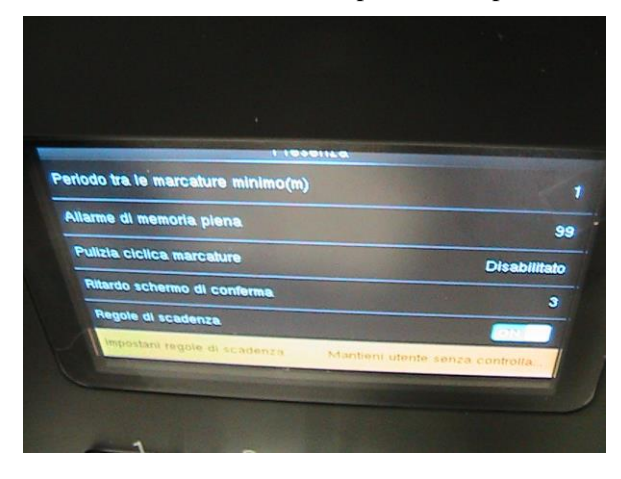

Premendo il tasto "M/OK" si accederà alla seguente schermata

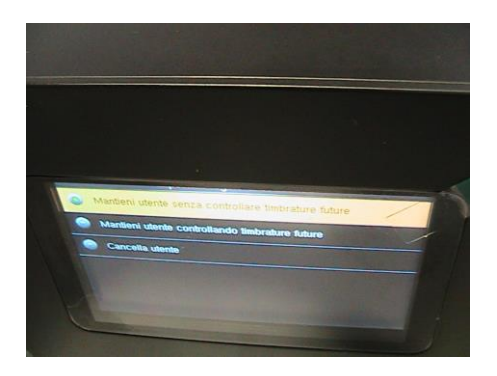

In questa sezione è possibile scegliere se mantenere l'utente senza controllare le timbrature, oppure è possibile se mantenere l'utente controllando le timbtrature oppure se cancellare l'utente

## **4.3 SOTTOMENU IMPRONTA**

In questa sezione è mossibile modificare ad esempio il numero di tentativi per accettazione delle timbraturetenatativi e abilitare o meno su display l'immagine delle impronte ecc..

Premendo il tasto "ESC" si potrà selezionare la schermata successiva

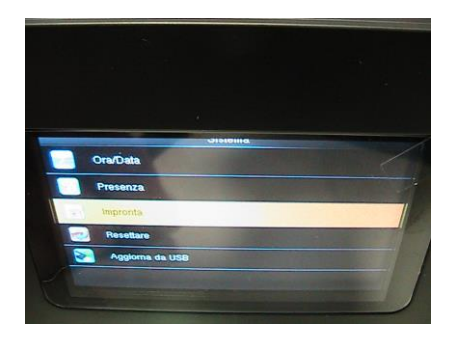

Premendo il tasto "M/OK" si accederà alla seguente schermata

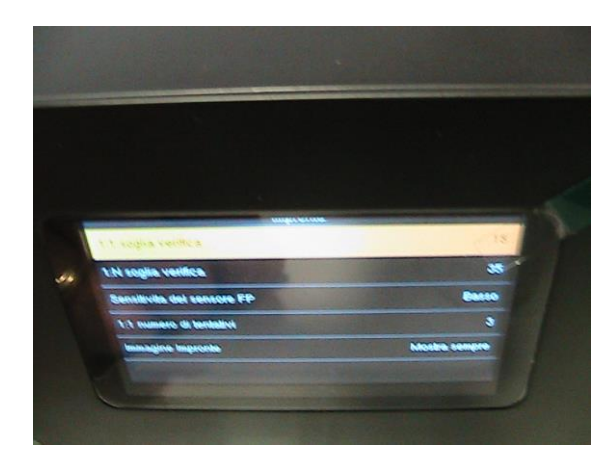

Premendo il tasto "M/OK" si accederà alla seguente schermata

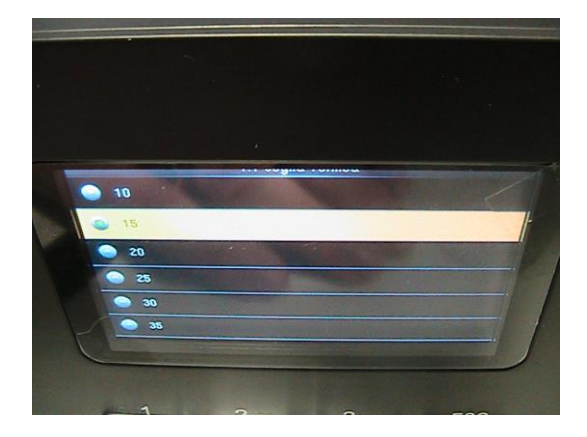

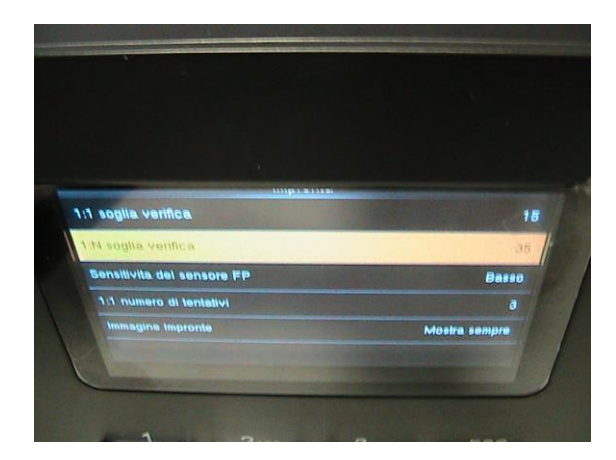

Premendo il tasto "M/OK" si accederà alla seguente schermata

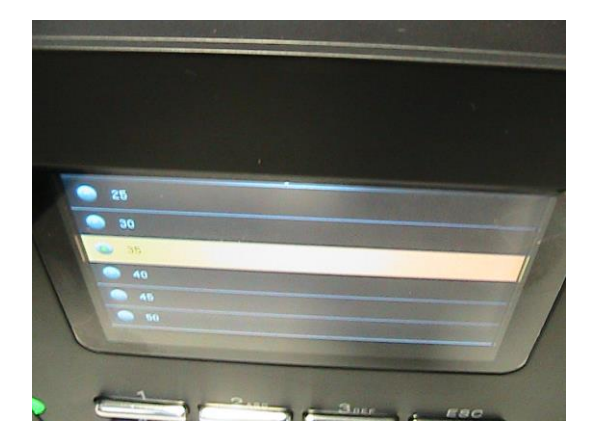
Premendo il tasto "ESC" e selezionare la schermata successiva

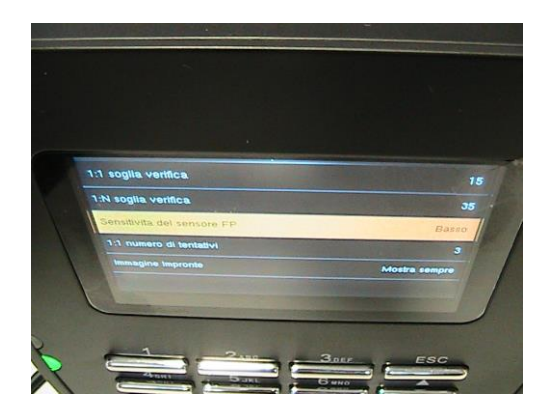

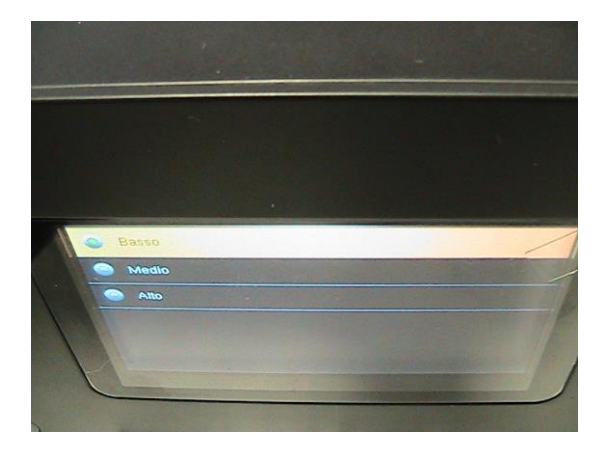

Premendo il tasto "ESC" e selezionare la schermata successiva

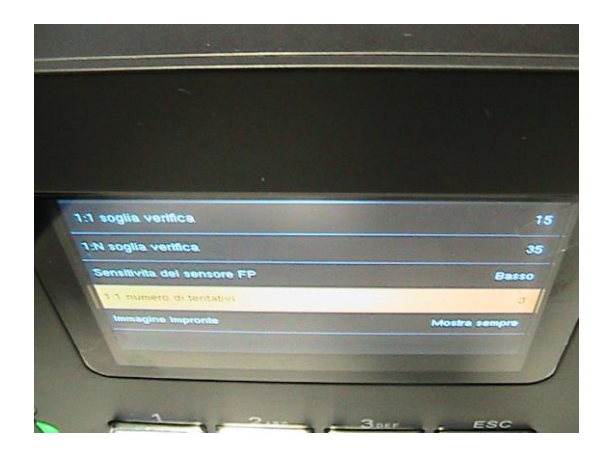

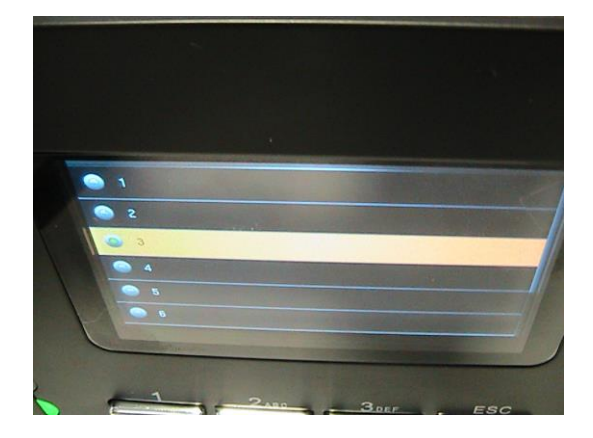

Premendo il tasto "ESC" e selezionare la schermata successiva

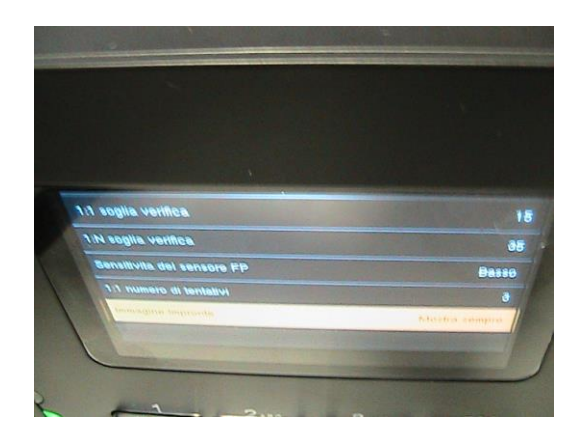

Premendo il tasto "M/OK" si accederà alla seguente schermata

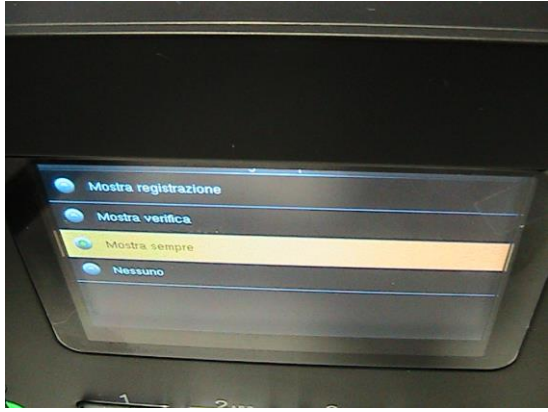

Premendo il tasto "ESC" si potrà selezionare la schermata successiva

### **4.4. SOTTOMENU RESETTARE**

In questa sezione è possibile abilitare il RESET della macchina dopo lo spegnimento automatico

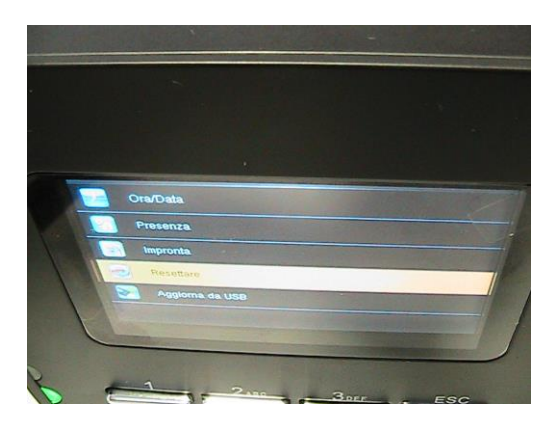

Premendo il tasto "M/OK" si accederà alla seguente schermata

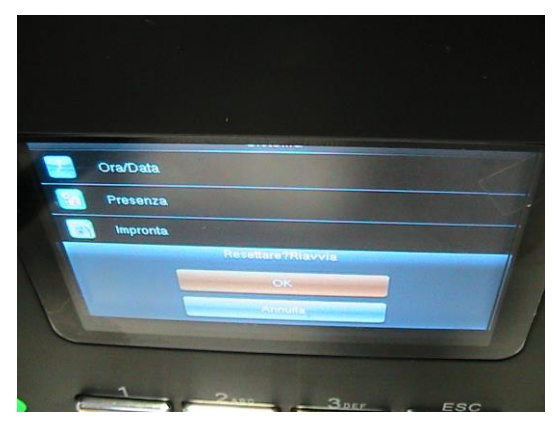

Premere il tasto "M/OK" per resettare

### **4.5 SOTTOMENU AGGIORNA DA USB**

In questa sezione è possibile eventualmente importare dati da USB

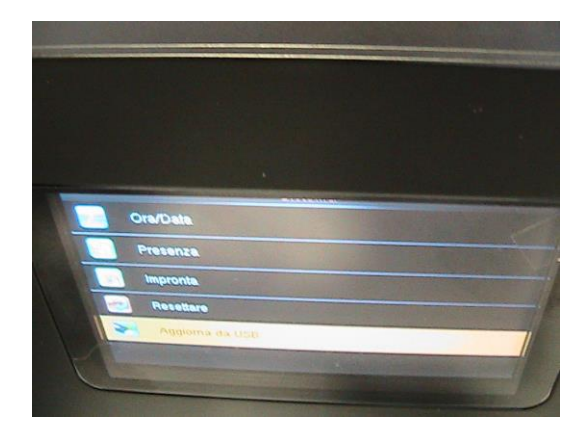

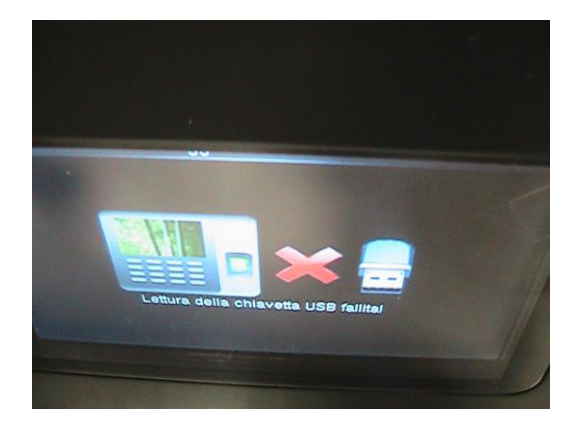

# **5. MENU PERSONALIZZA**

In questa sezione è possibile impostaresirena, interfaccia ecc..

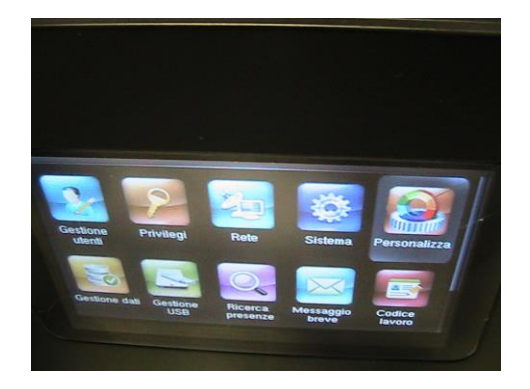

### **5.1 SOTTOMENU INTERFACCIA**

In questa sezione è possibile impostare la lingua, l'intervallo di presentazione, l'eventuale blocco del tasto di accensione ecc..

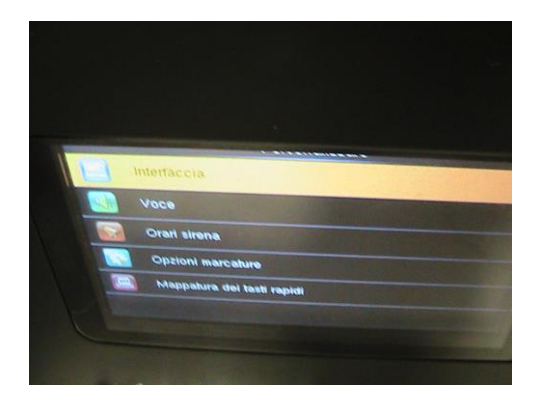

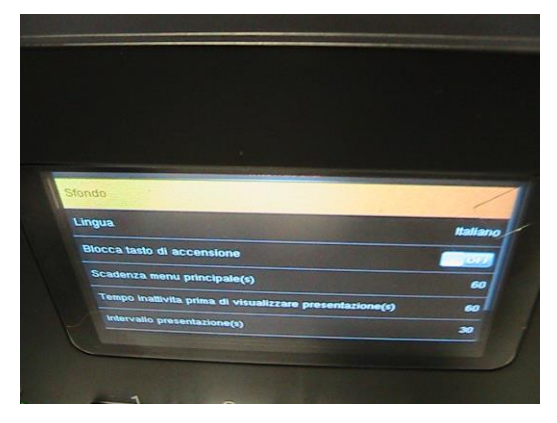

Premendo il tasto "ESC" si potrà selezionare la schermata successiva

### **5.2 SOTTOMENU VOCE**

In questa sezione è possibile abilitare o meno la voce , il livello di volume ecc..

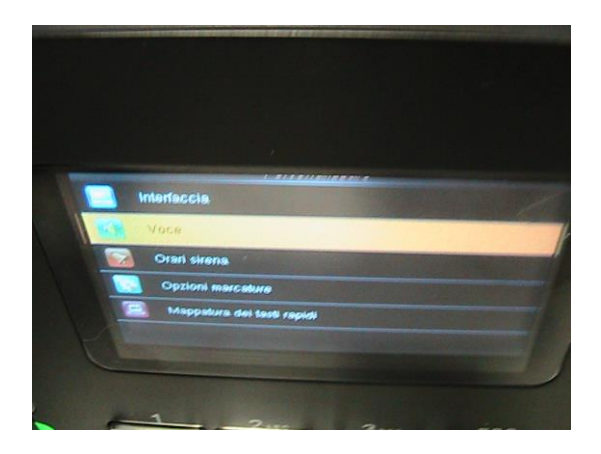

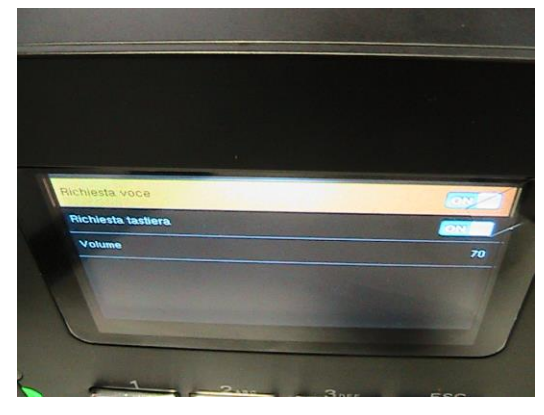

Premendo il tasto "ESC" si potrà selezionare la schermata successiva

### **5.3 SOTTOMENU ORARI SIRENA**

In questa sezione è possibile abilitare o meno l'attivazione della sirena e la relativa durata ecc..

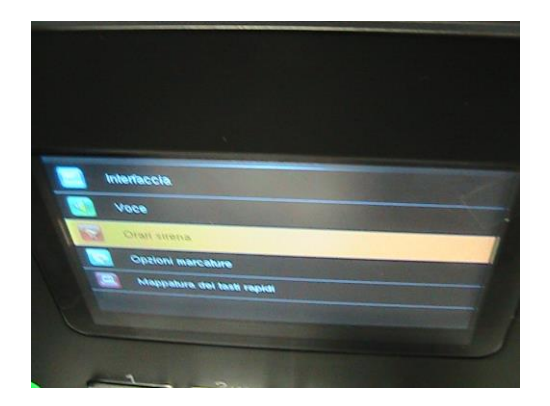

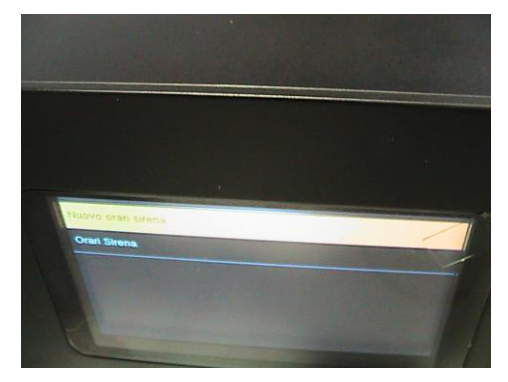

Premendo il tasto "ESC" si potrà selezionare la schermata successiva

### **5.4 SOTTOMENU OPZIONI MARCATURE**

In questa sezione è possibile abilitare o meno la modalità (manuale -automatica…) e la scadenza delle marcature'attivazione della sirena e la relativa durata ecc..

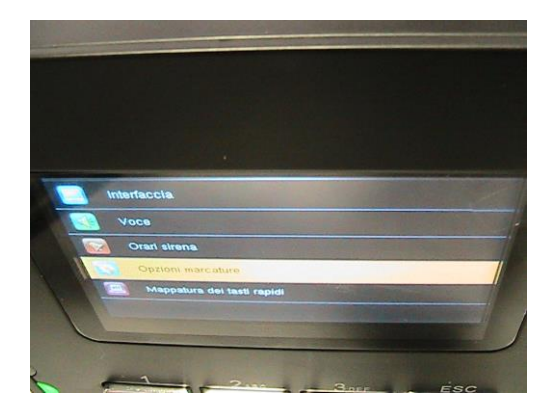

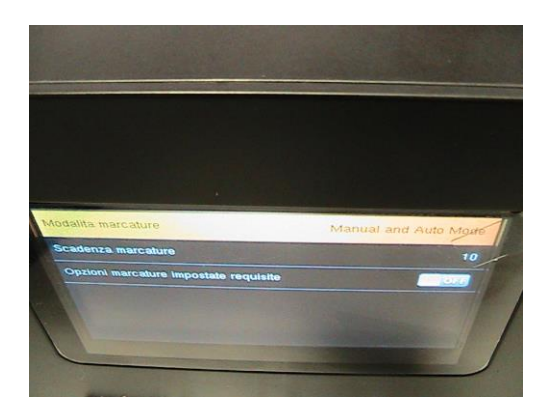

Premendo il tasto "ESC" si potrà selezionare la schermata successiva

### **5.5 SOTTOMENU MAPPATURA DEI TASTI RAPIDI**

In questa sezione è possibile attribuire ad alcuni tasti (esempio freccia giù) un numero (esempio  $0$ ) + lo stato (es. ingresso), ad un altro tasto (esempio freccia su) un numero (esempio 1)  $+$  lo stato (es. uscita)ecc...

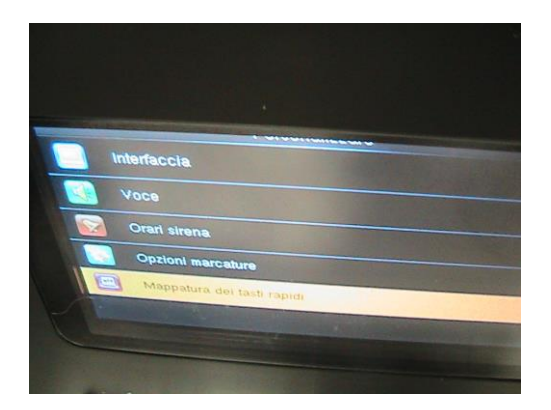

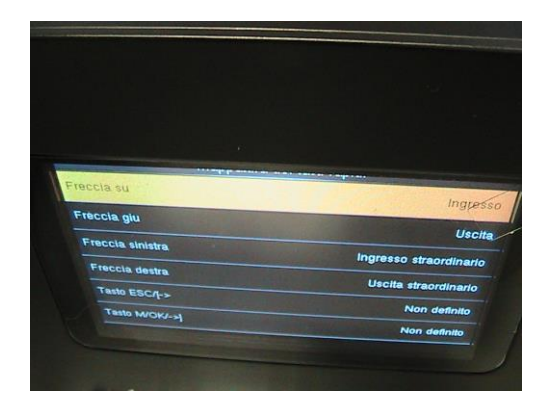

## **6. MENU GESTIONE DATI**

In questa sezione è possibile scaricare i dati su USB, effettuare backup su chiavetta USB, cancellare i dati , i privilegi ecc....

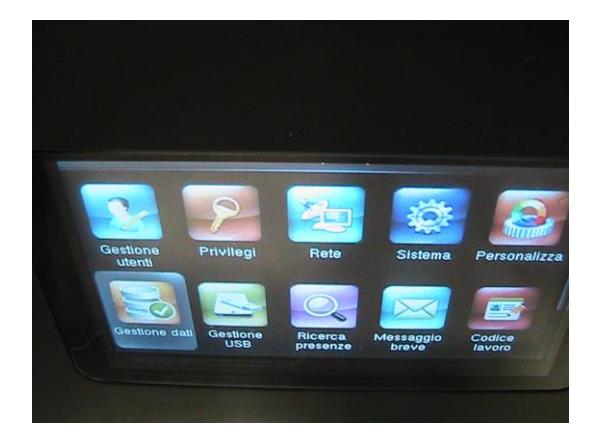

### **6.1 SOTTOMENU CANCELLARE**

In questa sezione è possibile cancellari i dati memorizzati Premendo il tasto "M/OK" si accederà alla seguente schermata

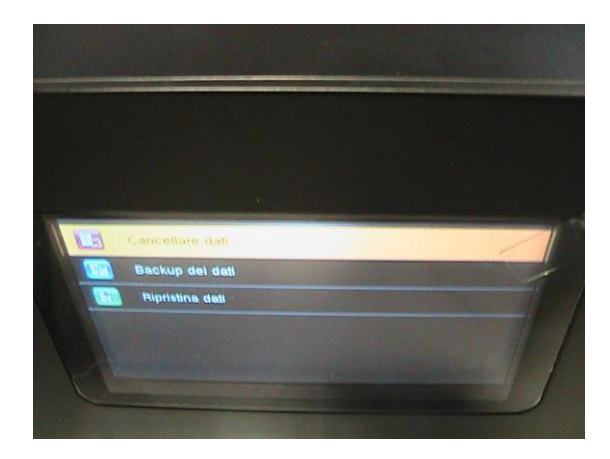

Premendo il tasto "M/OK" si accederà alla seguente schermata

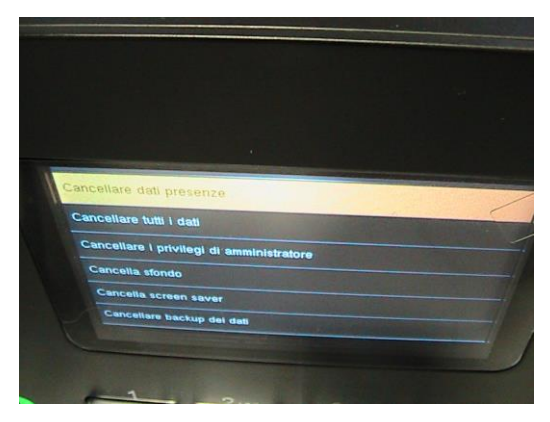

Premendo il tasto "ESC" si potrà selezionare la schermata precedente

### **6.2 SOTTOMENU BACKUP DEI DATI**

In questa sezione è possibile effettuare il backup su dispositivo o chiavetta USB (dopo averla collegata al terminale)

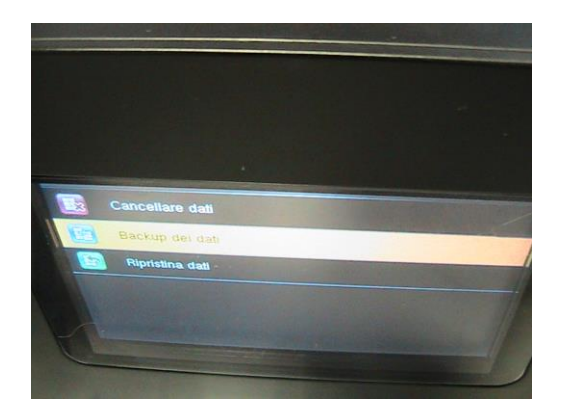

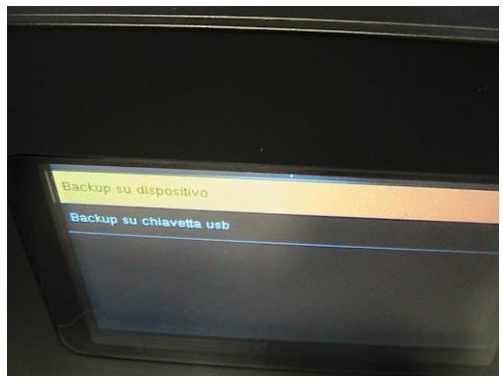

#### **6.3 SOTTOMENU RIPRISTINA DATI**

In questa sezione è possibile effettuare l'eventuale ripristino dei dati da dispositivo o da chiavetta USB

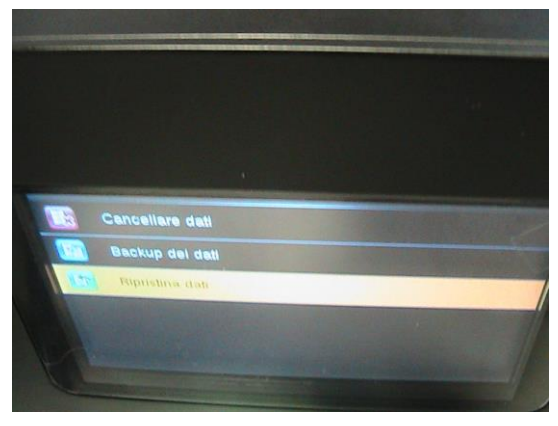

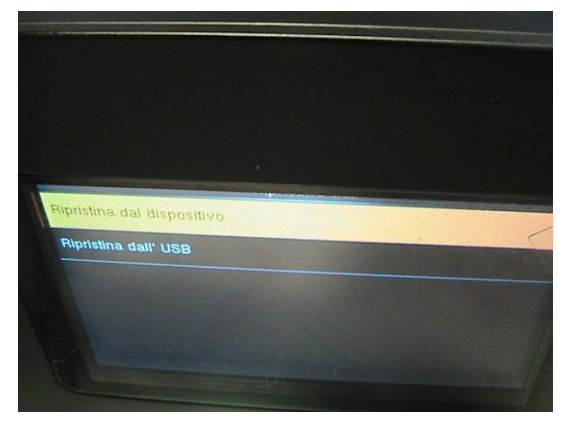

## **7. MENU GESTIONE USB**

In questa sezione è possibile ad esempio scaricare su chiavetta USB (dopo averla collegata al terminale) i dati presenze di ogni dipendente o i dati sfondo ecc.

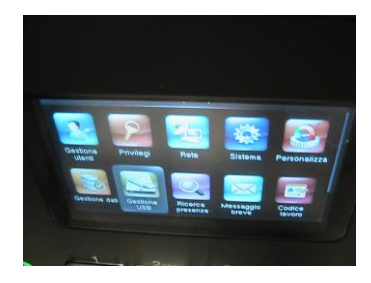

Premendo il tasto "M/OK" si accederà alla seguente schermata

### **7.1 SOTTOMENU SCARICA**

In questa sezione è possibile ad esempio scaricare su chiavetta USB (dopo averla collegata al terminale) i dati presenze di ogni dipendente , cancellare le presenze ecc....

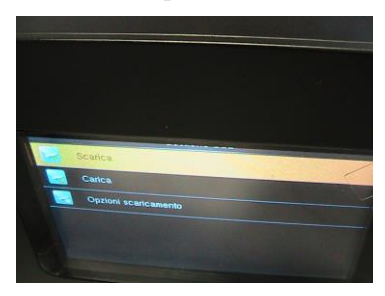

#### Collegare la chiavetta USB al dispositivo

Premendo il tasto "M/OK" si accederà alla seguente schermata

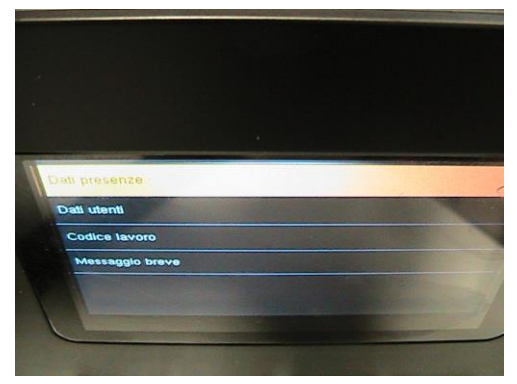

Premendo il tasto "M/OK" si accederà alla seguente schermata

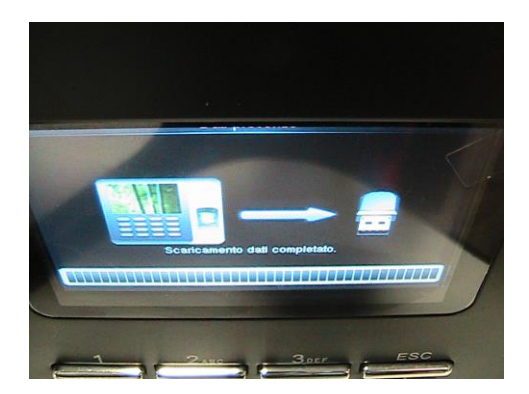

**Al termine dello scarico dati essi verranno copiati su chiavetta USB e sarà possibile copiare il file\_attlog creato su pc utilizzando l'opzione wordpad o blocco note (di seguito un esempio)**

BYUL193060175\_attlog - Blocco note di Windows

File Modifica Formato Visualizza ?

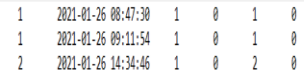

 $-$  0  $\times$ 

Linea 4, colonna 1 100% Windows (CRLF) UTF-8

### **7.2 SOTTOMENU CARICA**

In questa sezione è possibile ad esempio caricare da chiavetta USB (dopo averla collegata al terminale) i dati utenti, sfondo ecc......

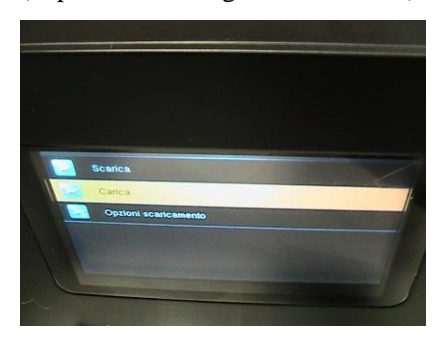

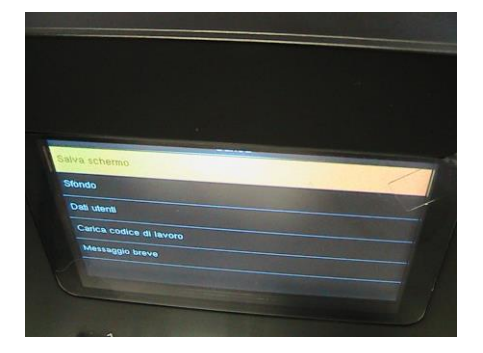

### **7.3 SOTTOMENU OPZIONI SCARICAMENTO**

In questa sezione è possibile abilitare la possibilità di cancellare presenze (ON attivato) ecc......

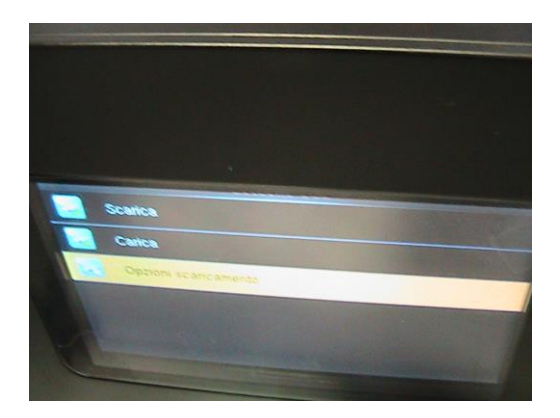

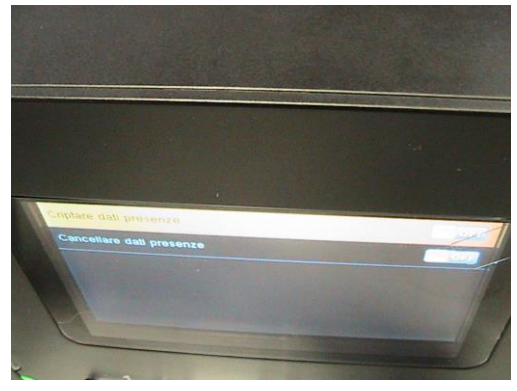

### **8. MENU RICERCA PRESENZE**

In questa sezione è possibile, inserendo l'ID utente, ricercare tutte le timbrature eseguite in un determinato lasso di tempo

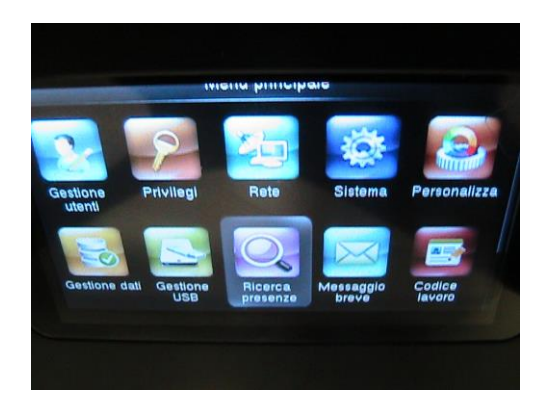

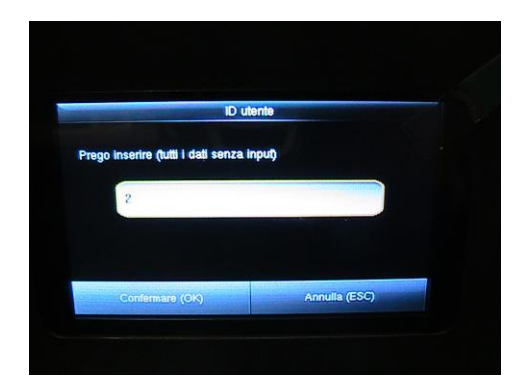

Inserire ad esempio il numero ID che si intende ricercare e confermare dopodichè passare alla schermata successiva

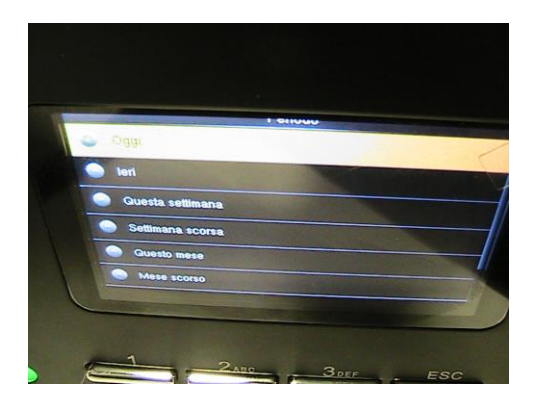

Selezionare il persiodo per il quale si intende ricercare le timbrature eseguite (es. oggi)

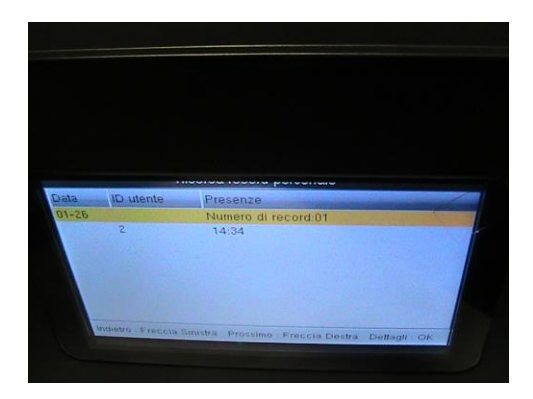

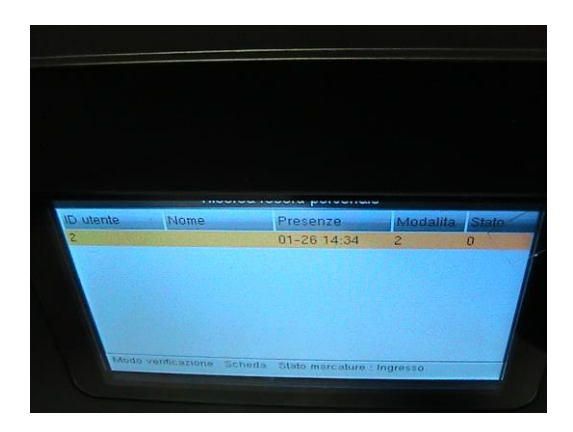

### **9. MENU MESSAGGIO BREVE**

In questa sezione è possibile ad esempio creare nuovi messaggi , messaggi pubblici , messaggi personali ecc…

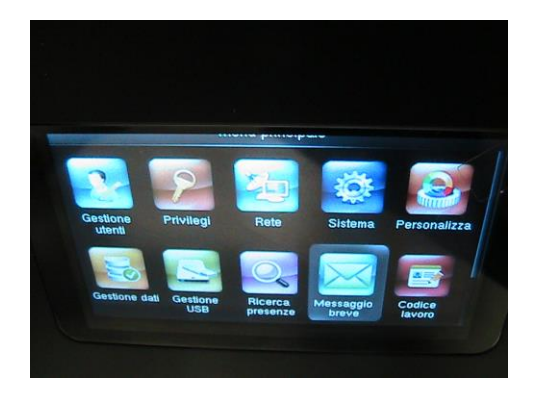

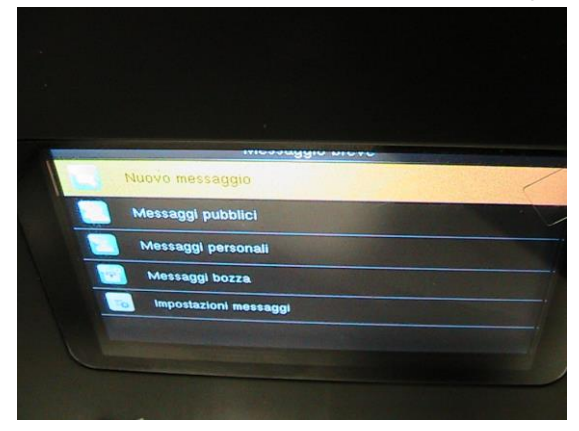

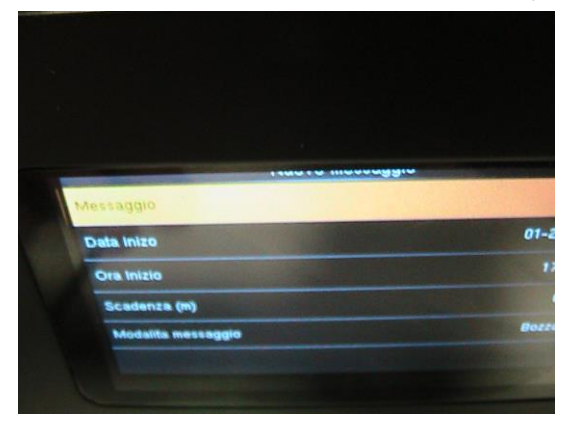

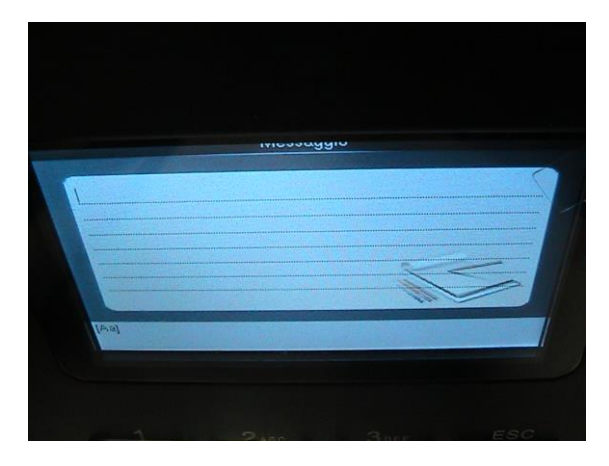

## **10. MENU CODICE LAVORO**

In questa sezione è possibile ad esempio creare nuovi codici lavoro, visualizzare i codici di lavoro ecc..…

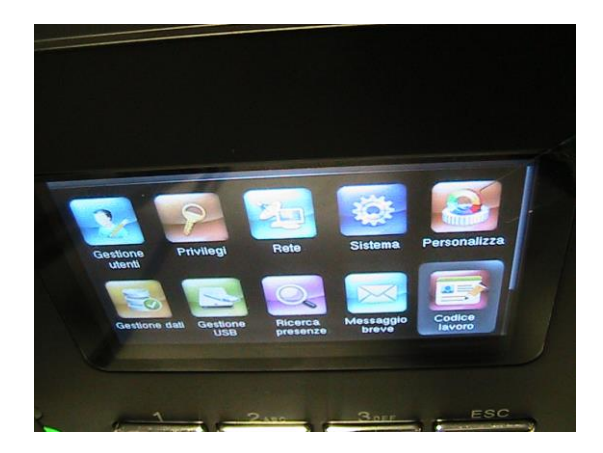

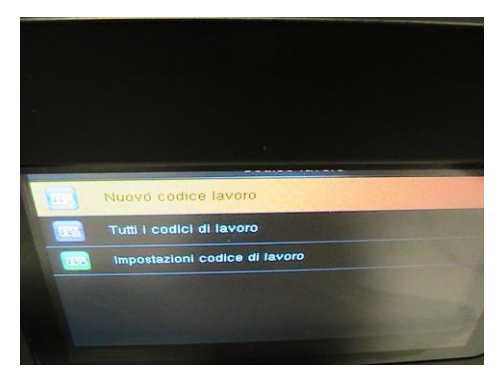

Premendo il tasto "M/OK" si accederà alla seguente schermata

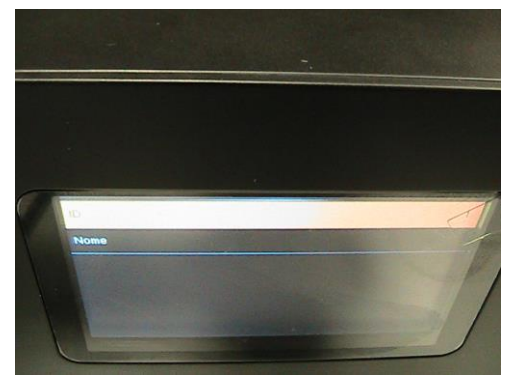

e sarà possibile impostare un nuovo codice di lavoro

## **11. MENU AUTO TEST**

In questa sezione è possibile ad esempio testare la funzionalità dell'LCD, della voce, della tastiera, del sensore impronta , dell'orologio ecc....…

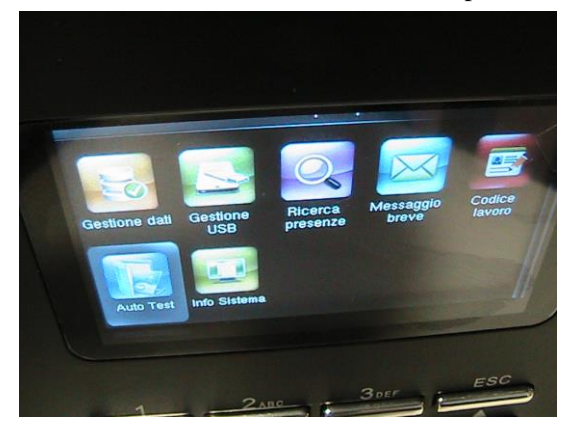

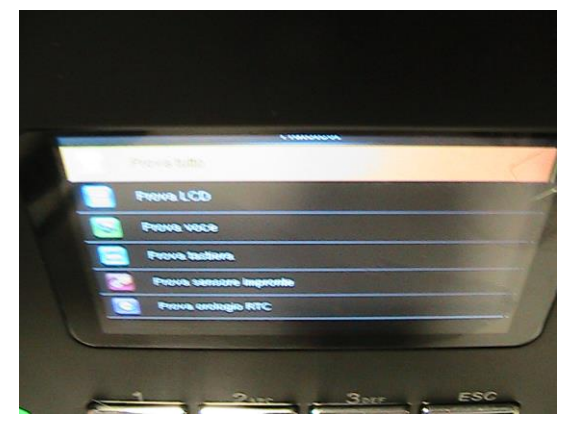

### **12.MENU INFO SISTEMA**

In questa sezione è possibile ad esempio visualizzare la memoria del dispositivo, le info sul dispositivo, le info sul firmware ecc....…

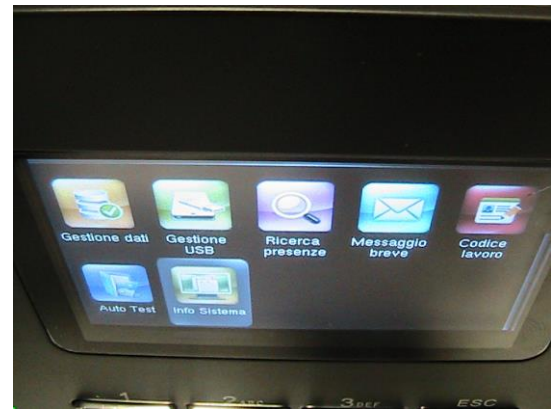

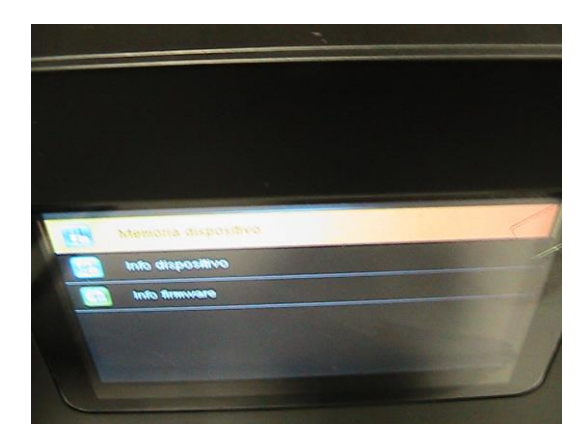

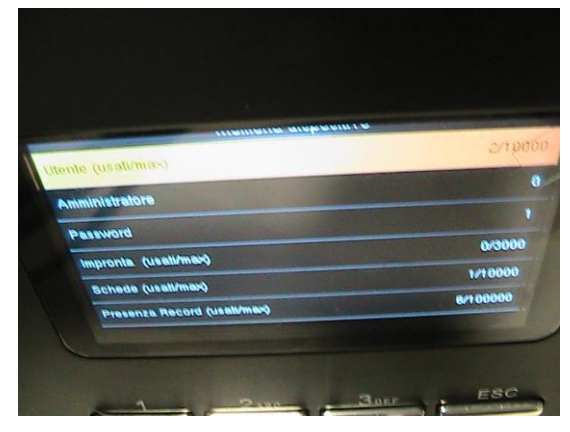

Selezionando la voce "Info dispositivo" e premendo il tasto M/OK si Potranno visualizzare le info relative al dispositivo

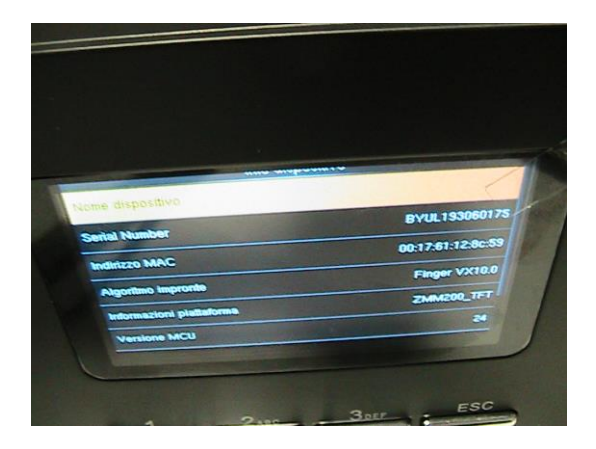

Selezionando la voce "Info firmware" e premendo il tasto M/OK si potranno visualizzare le info relative al firmware/dispositivo

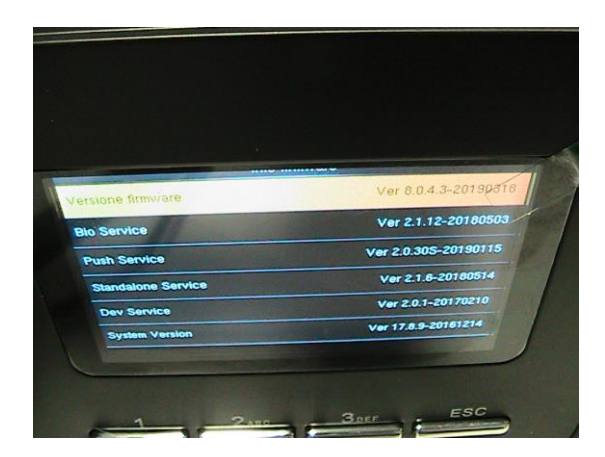